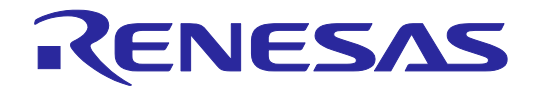

# Renesas Flash Programmer V2.05

Flash memory programming software

User's Manual: RL78, 78K, V850

All information contained in these materials, including products and product specifications, represents information on the product at the time of publication and is subject to change by Renesas Electronics Corp. without notice. Please review the latest information published by Renesas Electronics Corp. through various means, including the Renesas Electronics Corp. website (http://www.renesas.com).

**Renesas Electronics** www.renesas.com

Rev. 2.02 Jul 2015

## **Notice**

- 1. Descriptions of circuits, software and other related information in this document are provided only to illustrate the operation of semiconductor products and application examples. You are fully responsible for the incorporation of these circuits, software, and information in the design of your equipment. Renesas Electronics assumes no responsibility for any losses incurred by you or third parties arising from the use of these circuits, software, or information.
- 2. Renesas Electronics has used reasonable care in preparing the information included in this document, but Renesas Electronics does not warrant that such information is error free. Renesas Electronics assumes no liability whatsoever for any damages incurred by you resulting from errors in or omissions from the information included herein.
- 3. Renesas Electronics does not assume any liability for infringement of patents, copyrights, or other intellectual property rights of third parties by or arising from the use of Renesas Electronics products or technical information described in this document. No license, express, implied or otherwise, is granted hereby under any patents, copyrights or other intellectual property rights of Renesas Electronics or others.
- 4. You should not alter, modify, copy, or otherwise misappropriate any Renesas Electronics product, whether in whole or in part. Renesas Electronics assumes no responsibility for any losses incurred by you or third parties arising from such alteration, modification, copy or otherwise misappropriation of Renesas Electronics product.
- 5. Renesas Electronics products are classified according to the following two quality grades: "Standard" and "High Quality". The recommended applications for each Renesas Electronics product depends on the product's quality grade, as indicated below.

"Standard": Computers; office equipment; communications equipment; test and measurement equipment; audio and visual equipment; home electronic appliances; machine tools; personal electronic equipment; and industrial robots etc.

"High Quality": Transportation equipment (automobiles, trains, ships, etc.); traffic control systems; anti-disaster systems; anticrime systems; and safety equipment etc.

Renesas Electronics products are neither intended nor authorized for use in products or systems that may pose a direct threat to human life or bodily injury (artificial life support devices or systems, surgical implantations etc.), or may cause serious property damages (nuclear reactor control systems, military equipment etc.). You must check the quality grade of each Renesas Electronics product before using it in a particular application. You may not use any Renesas Electronics product for any application for which it is not intended. Renesas Electronics shall not be in any way liable for any damages or losses incurred by you or third parties arising from the use of any Renesas Electronics product for which the product is not intended by Renesas Electronics.

- 6. You should use the Renesas Electronics products described in this document within the range specified by Renesas Electronics, especially with respect to the maximum rating, operating supply voltage range, movement power voltage range, heat radiation characteristics, installation and other product characteristics. Renesas Electronics shall have no liability for malfunctions or damages arising out of the use of Renesas Electronics products beyond such specified ranges.
- 7. Although Renesas Electronics endeavors to improve the quality and reliability of its products, semiconductor products have specific characteristics such as the occurrence of failure at a certain rate and malfunctions under certain use conditions. Further, Renesas Electronics products are not subject to radiation resistance design. Please be sure to implement safety measures to guard them against the possibility of physical injury, and injury or damage caused by fire in the event of the failure of a Renesas Electronics product, such as safety design for hardware and software including but not limited to redundancy, fire control and malfunction prevention, appropriate treatment for aging degradation or any other appropriate measures. Because the evaluation of microcomputer software alone is very difficult, please evaluate the safety of the final products or systems manufactured by you.
- 8. Please contact a Renesas Electronics sales office for details as to environmental matters such as the environmental compatibility of each Renesas Electronics product. Please use Renesas Electronics products in compliance with all applicable laws and regulations that regulate the inclusion or use of controlled substances, including without limitation, the EU RoHS Directive. Renesas Electronics assumes no liability for damages or losses occurring as a result of your noncompliance with applicable laws and regulations.
- 9. Renesas Electronics products and technology may not be used for or incorporated into any products or systems whose manufacture, use, or sale is prohibited under any applicable domestic or foreign laws or regulations. You should not use Renesas Electronics products or technology described in this document for any purpose relating to military applications or use by the military, including but not limited to the development of weapons of mass destruction. When exporting the Renesas Electronics products or technology described in this document, you should comply with the applicable export control laws and regulations and follow the procedures required by such laws and regulations.
- 10. It is the responsibility of the buyer or distributor of Renesas Electronics products, who distributes, disposes of, or otherwise places the product with a third party, to notify such third party in advance of the contents and conditions set forth in this document, Renesas Electronics assumes no responsibility for any losses incurred by you or third parties as a result of unauthorized use of Renesas Electronics products.
- 11. This document may not be reproduced or duplicated in any form, in whole or in part, without prior written consent of Renesas Electronics.
- 12. Please contact a Renesas Electronics sales office if you have any questions regarding the information contained in this document or Renesas Electronics products, or if you have any other inquiries.
- (Note 1) "Renesas Electronics" as used in this document means Renesas Electronics Corporation and also includes its majorityowned subsidiaries.
- (Note 2) "Renesas Electronics product(s)" means any product developed or manufactured by or for Renesas Electronics.

## **How to Use This Manual**

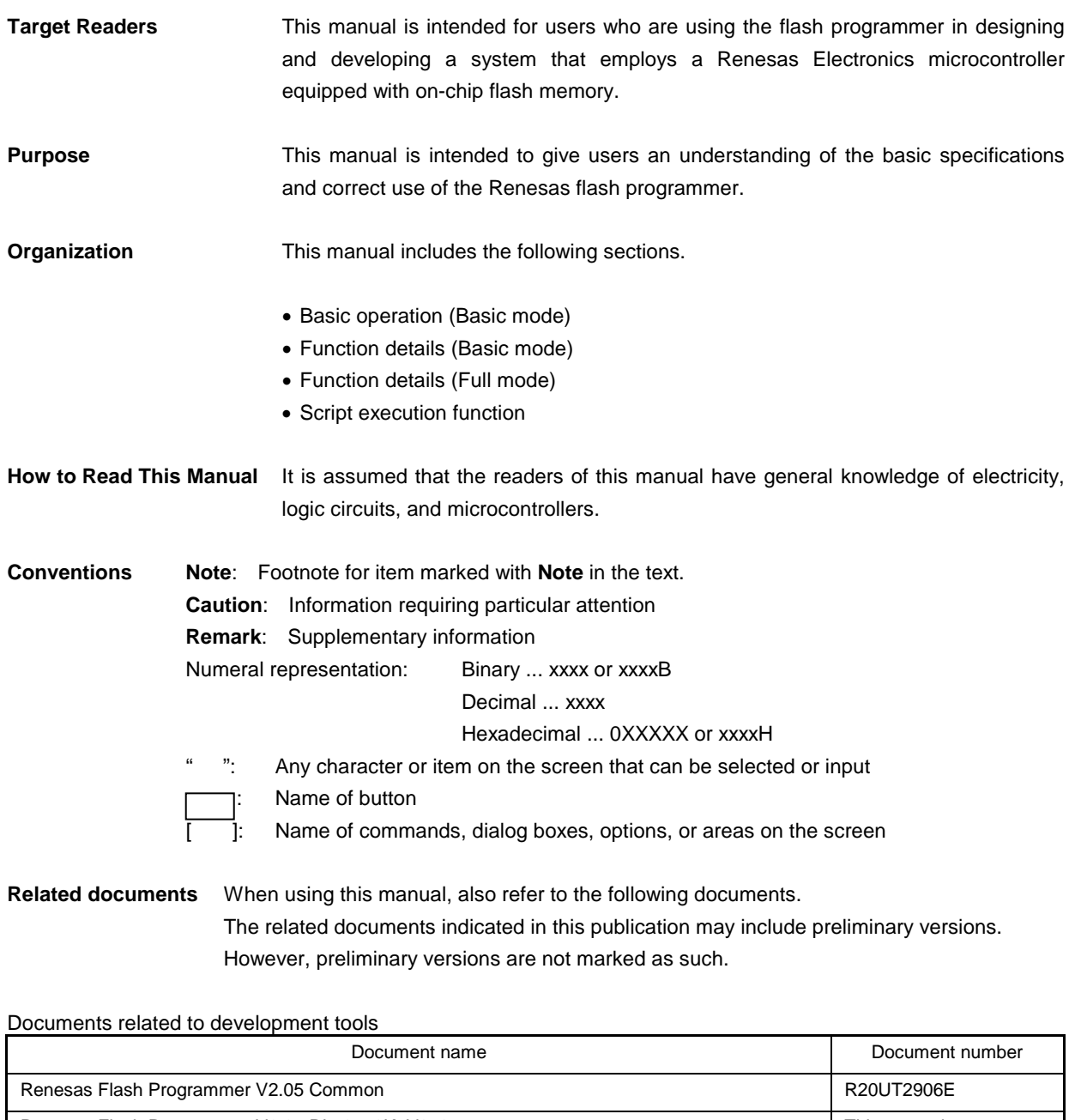

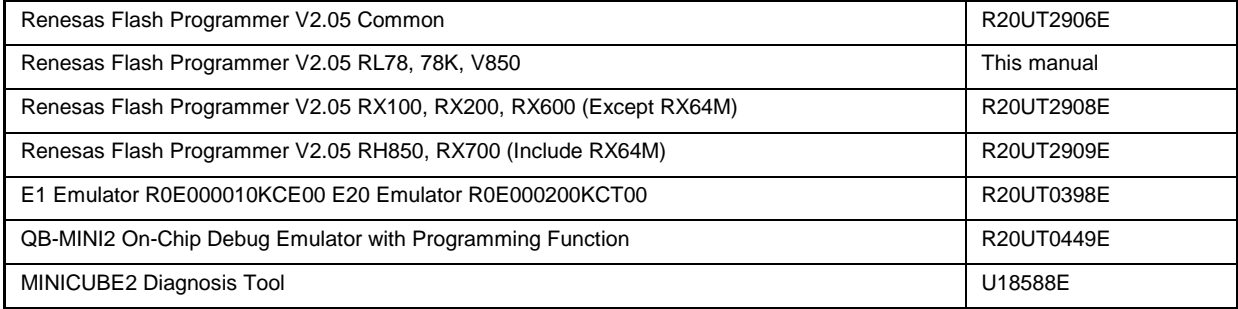

**Caution** The related documents listed above are subject to change without notice.

Be sure to use the latest version of each document for designing, etc.

All trademarks and registered trademarks are the property of the respective owner.

## **CONTENTS**

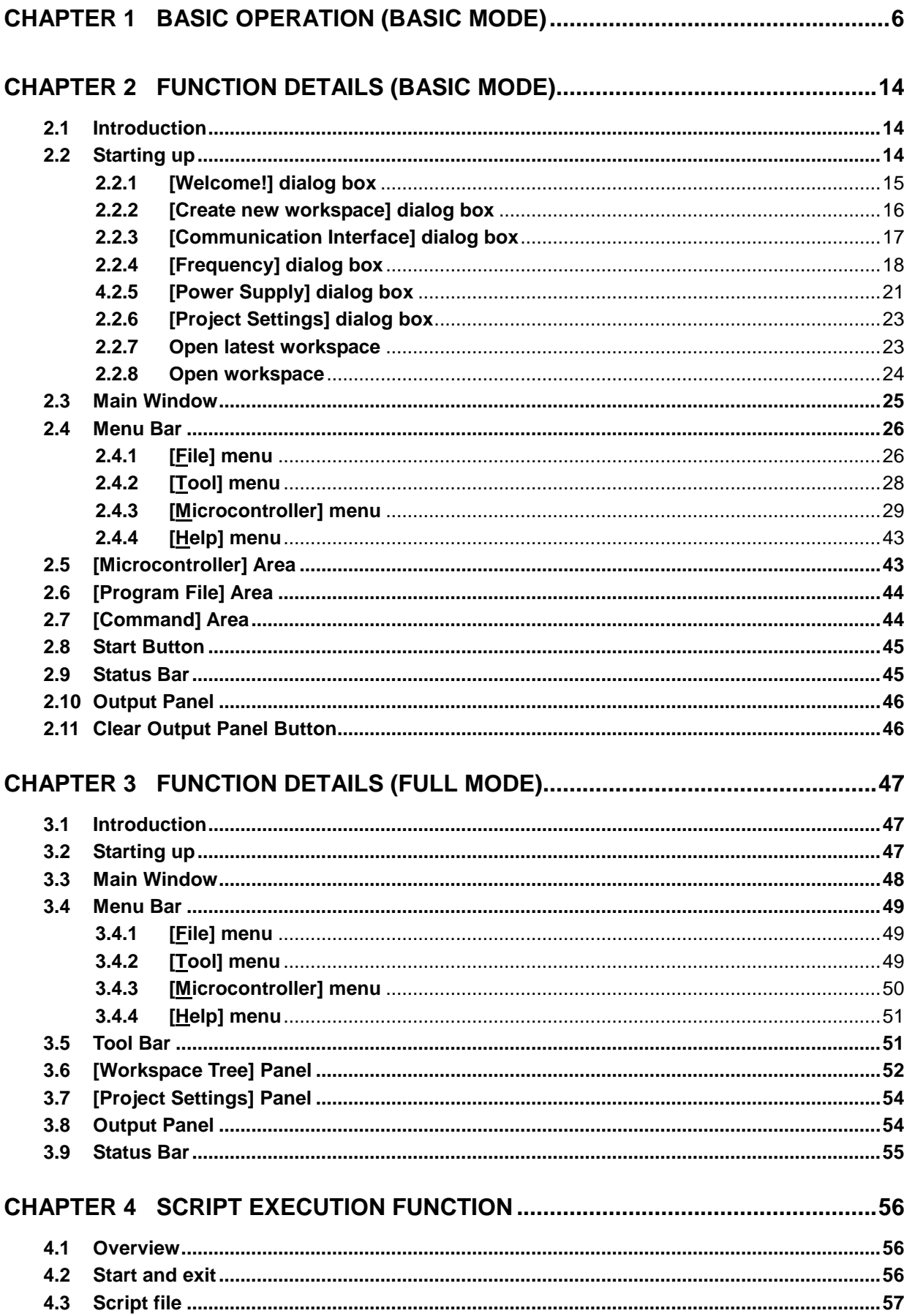

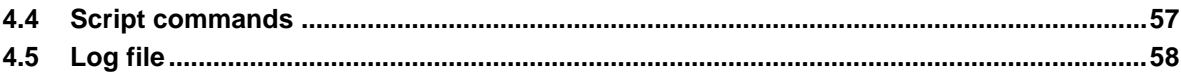

## **CHAPTER 1 BASIC OPERATION (BASIC MODE)**

<span id="page-5-0"></span>This chapter describes the operation method by using the RL78 as the target microcontroller as an example to help you understand a series of basic operations with the basic mode of RFP. This chapter covers how to start the system, execute the [Autoprocedure (E.P)] command, and write the target microcontroller.

• Series of operations described in this chapter:

The operating conditions are as follows:

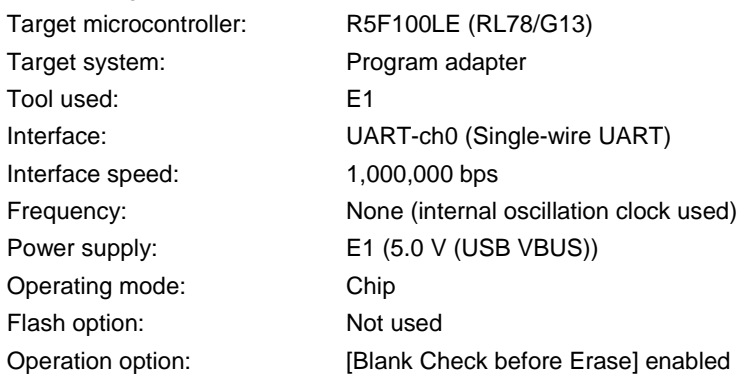

The steps described in this chapter are as follows:

- (1) Installation
- (2) System connection
- (3) Connection of target system
- (4) Creation of workspace
- (5) Selection of program file
- (6) Execution of [Autoprocedure (E.P)] command
- (7) System shutdown

#### **(1) Installation**

See **Common CHAPTER 2 INSTALLATION** and install in the host PC.

#### **(2) System connection**

Connect the USB connector of RFP to the USB port on the host PC using a USB cable.

#### **(3) Connection of target system**

Connect the target cable of the tool used to the target system.

**Remark** Connect the target system before supplying V<sub>DD</sub> power from the target system.

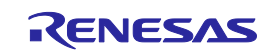

#### **(4) Creation of workspace**

<1> On the taskbar, click the Start button, point to [All Programs], [Renesas Electronics Utilities], [Programming Tools], [Renesas Flash Programmer V*x*.*xx*], and then click [Renesas Flash Programmer Vx.xx]. The [Welcome!] dialog box will open. Select [Create new workspace.], select [Basic mode], and then click the  $\sqrt{\text{Next}}$  button to open the [Create a new workspace] dialog box.

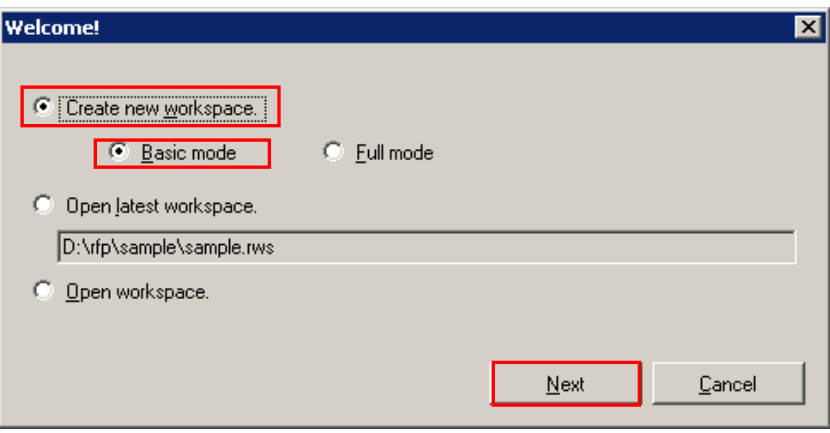

**Figure 1-1. [Welcome!] Dialog Box**

<2> In the [Using Target Microcontroller:] list box, select "R5F100LE". Enter any text string (such as "sample" in this case) in the [Workspace Name:] box, and specify any folder in the [Folder:] box. Clicking the **Next** button displays the [Communication Interface] dialog box.

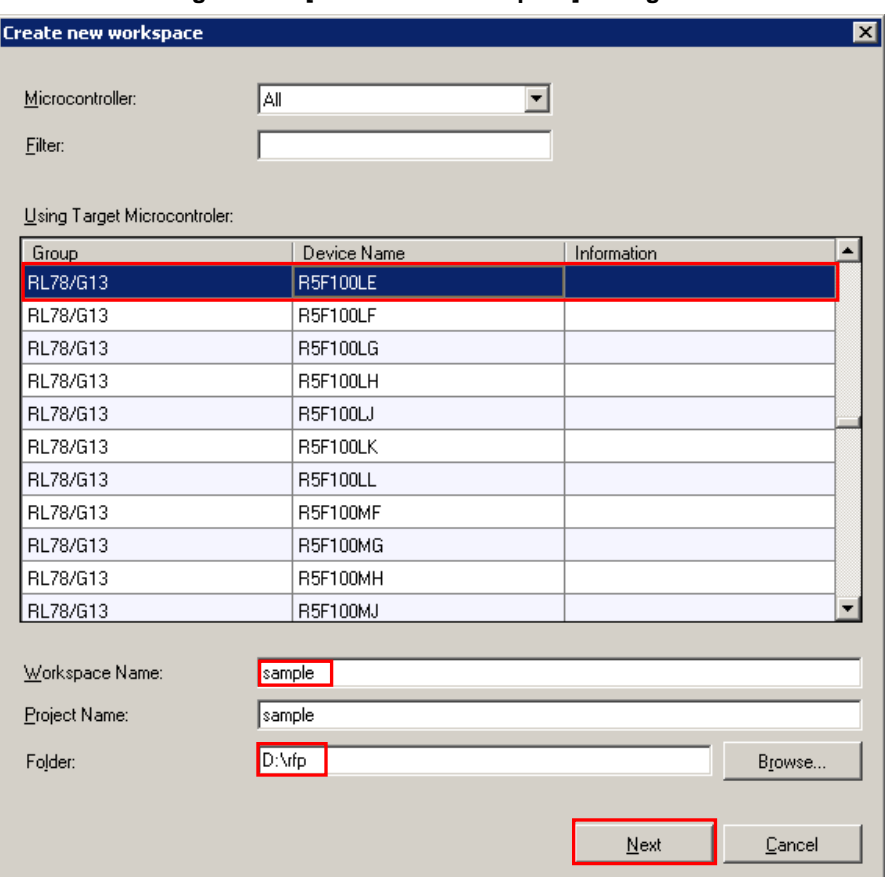

**Figure 1-2. [Create new workspace] Dialog Box**

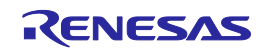

<3> Select "E1" in the [Communication Interface] dialog box. For R5F100LE, the selection in the [Interface] list box is fixed to "UART-ch0" (Single-wire UART).

Clicking the  $N$ ext button displays the [Frequency] dialog box.

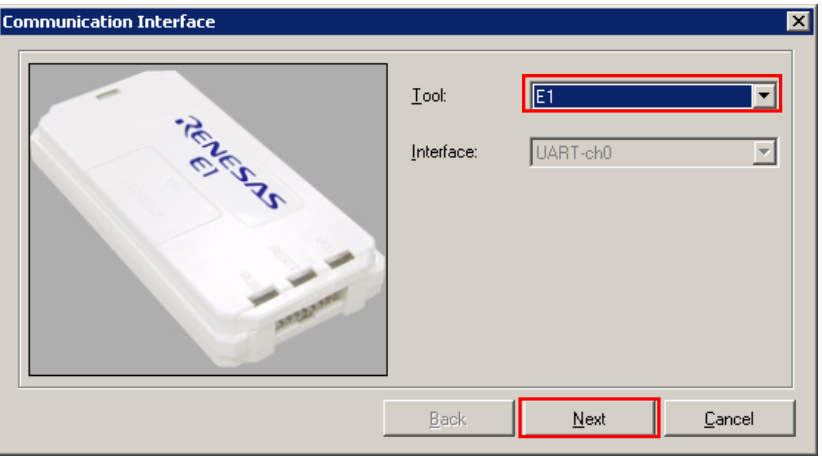

**Figure 1-3. [Communication Interface] Dialog Box** 

<4> Select "1,000,000bps" from the [Interface Speed:] list box. For R5F100LE, the [Supply Oscillator] area is fixed to "Internal-OSC".

Clicking the  $\boxed{\text{Next}}$  button displays the [Power Supply] dialog box in the case of E1.

**Figure 1-4. [Frequency] Dialog Box** 

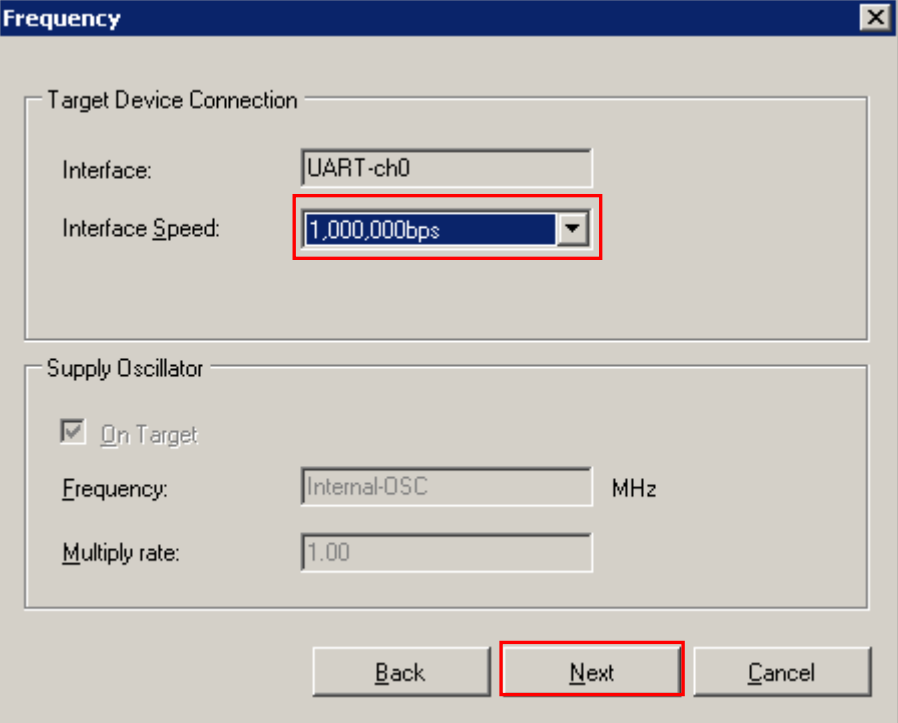

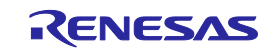

<5> Select the [Power target from the emulator] check box, and then select "5.0V (USB VBUS)" for [Supply voltage].

Clicking the Next button displays the [Project Settings] dialog box.

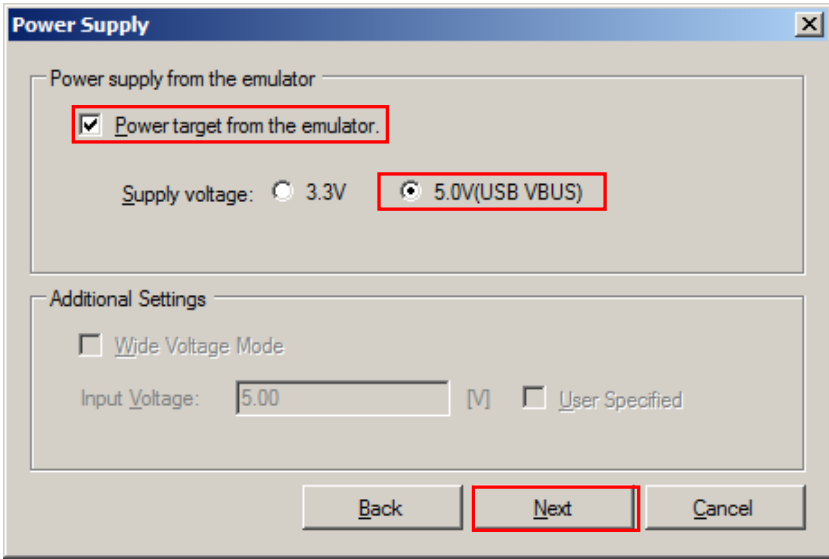

**Figure 1-5. [Power Supply] Dialog Box** 

<6> The [Basic Settings] tab of the [Project Settings] dialog box shows the basic information about writing data. Clicking the [Other Settings] tab of the [Project Settings] dialog box displays the [Other Settings] tab screen of the [Project Settings] dialog box.

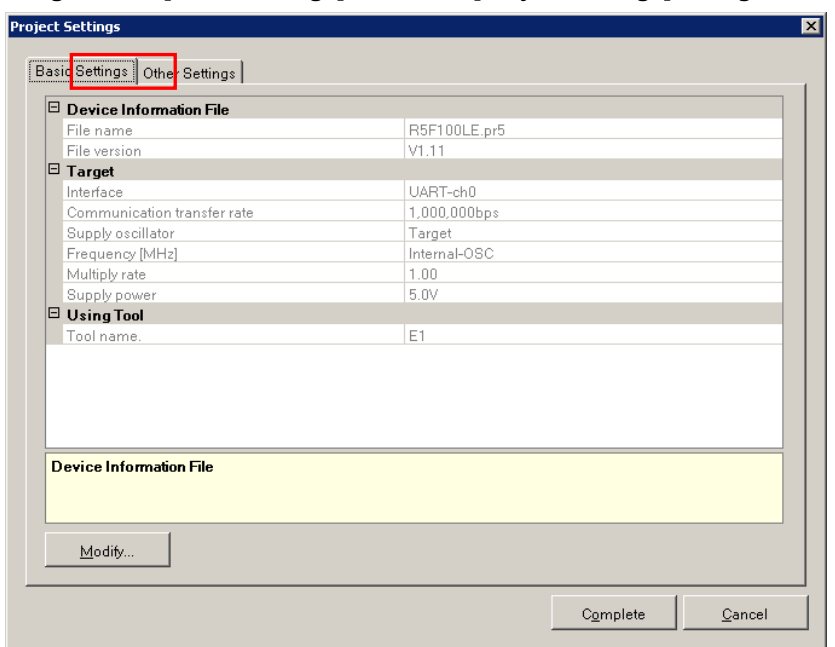

**Figure 1-6. [Basic Settings] Tab of the [Project Settings] Dialog Box**

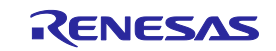

<7> The [Other Settings] tab of the [Project Settings] dialog box allows you to view and set advanced details of writing data. "Chip" is the default value for [Operation mode] under the [Target] category, and the default value for "Blank Check before Erase" in the [Command Options] category is "Valid". Clicking the Complete button saves the project file and displays the main window.

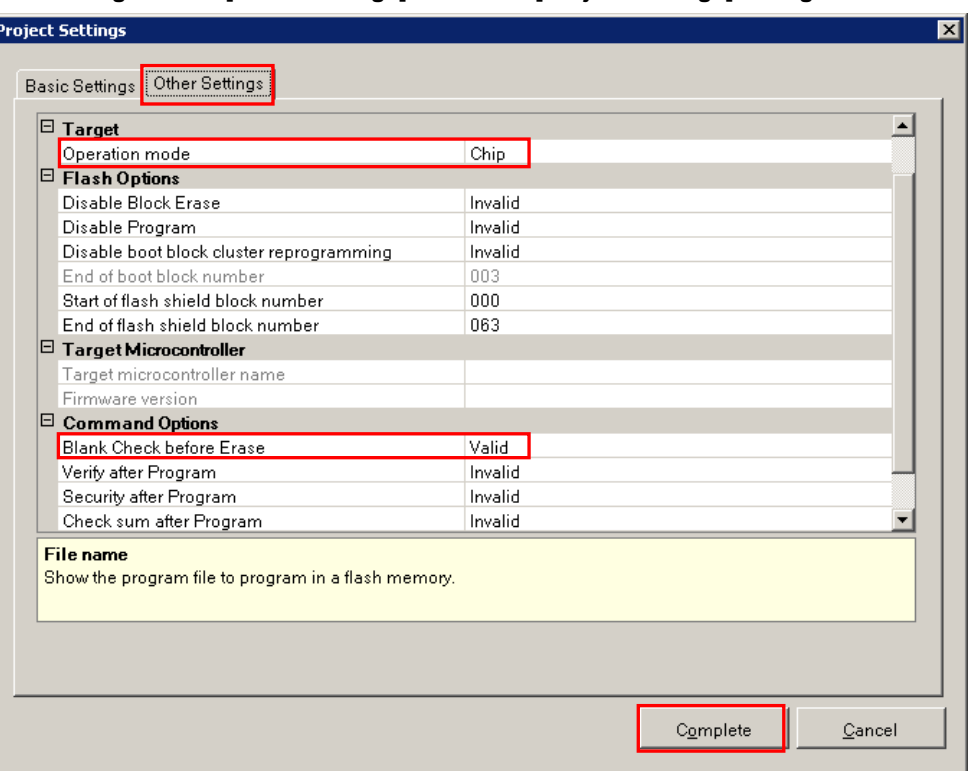

**Figure 1-7. [Other Settings] Tab of the [Project Settings] Dialog Box**

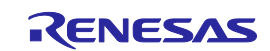

## **(5) Selection of program file**

<1> Click the **Browse...** button in "User/Data area:" of the program file area to open the [Open File] dialog box.

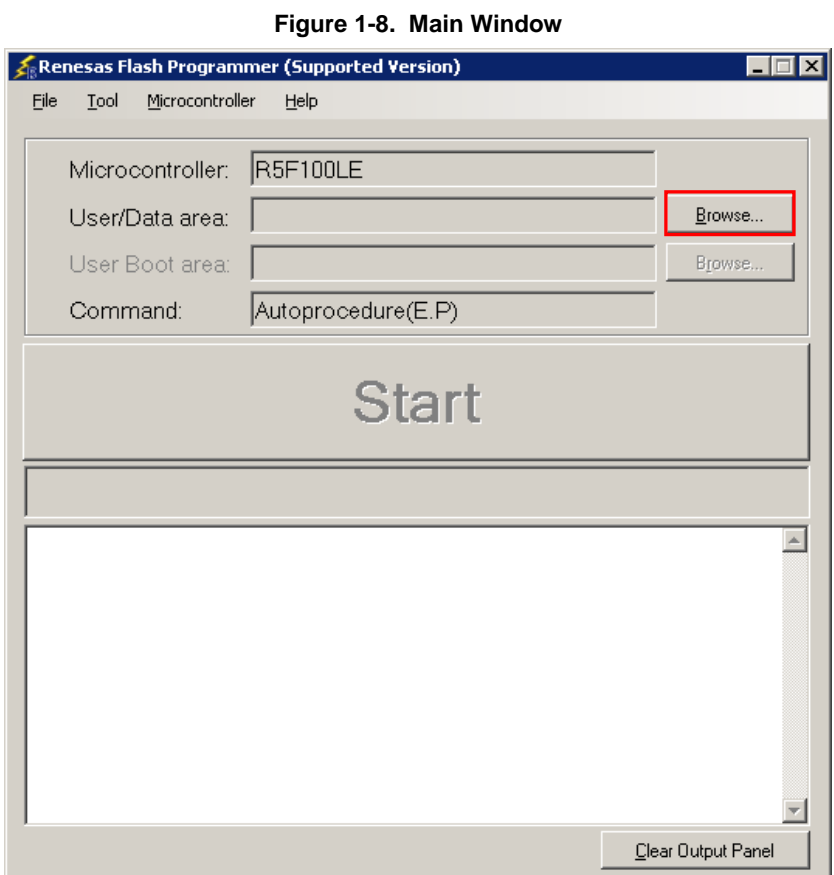

<2> Select "sample.hex" in the [Open File] dialog box, and then click the **Open** button to open the main window.

## **Figure 1-9. [Open File] Dialog Box**

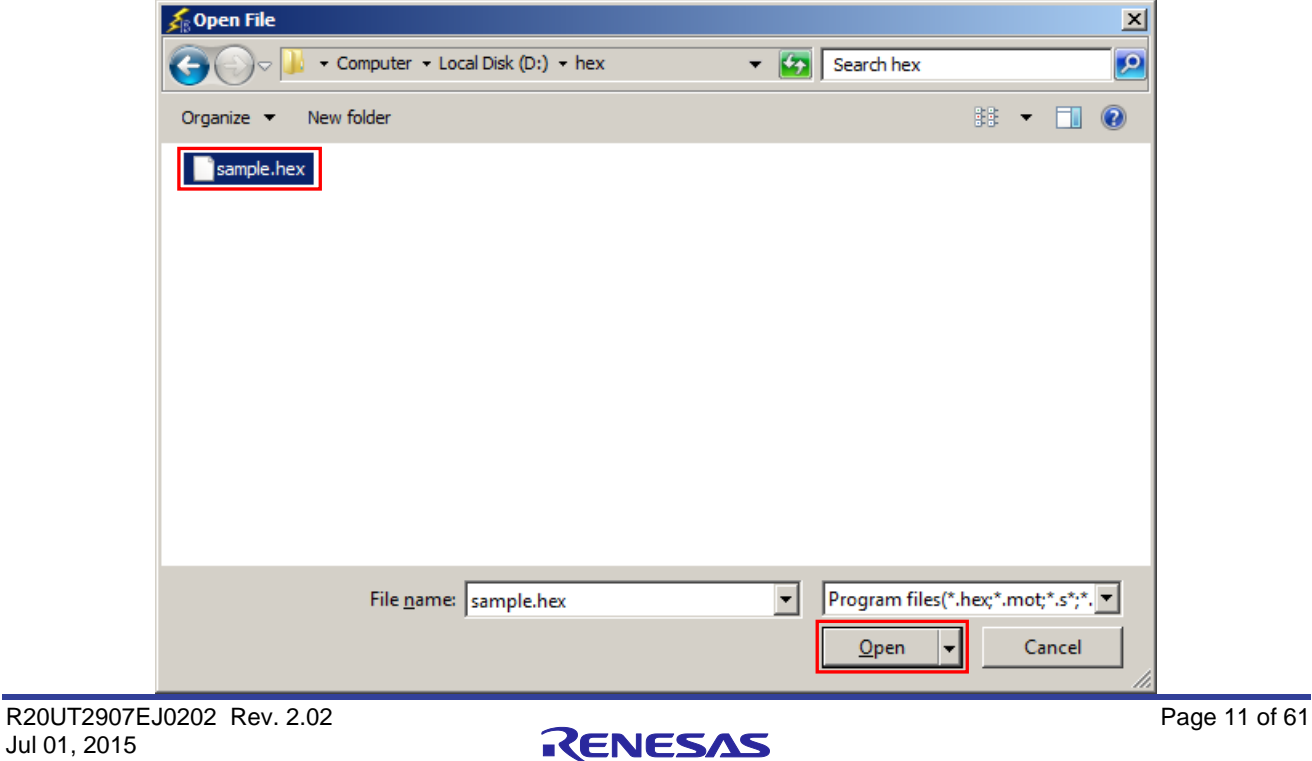

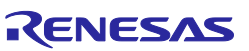

#### **(6) Execute the [Autoprocedure (E.P)] command**

<1> Click the [Microcontroller] menu and select the [Autoprocedure (E.P)] command. A check mark is then placed on the left of the command, and the command is assigned to the Start button.

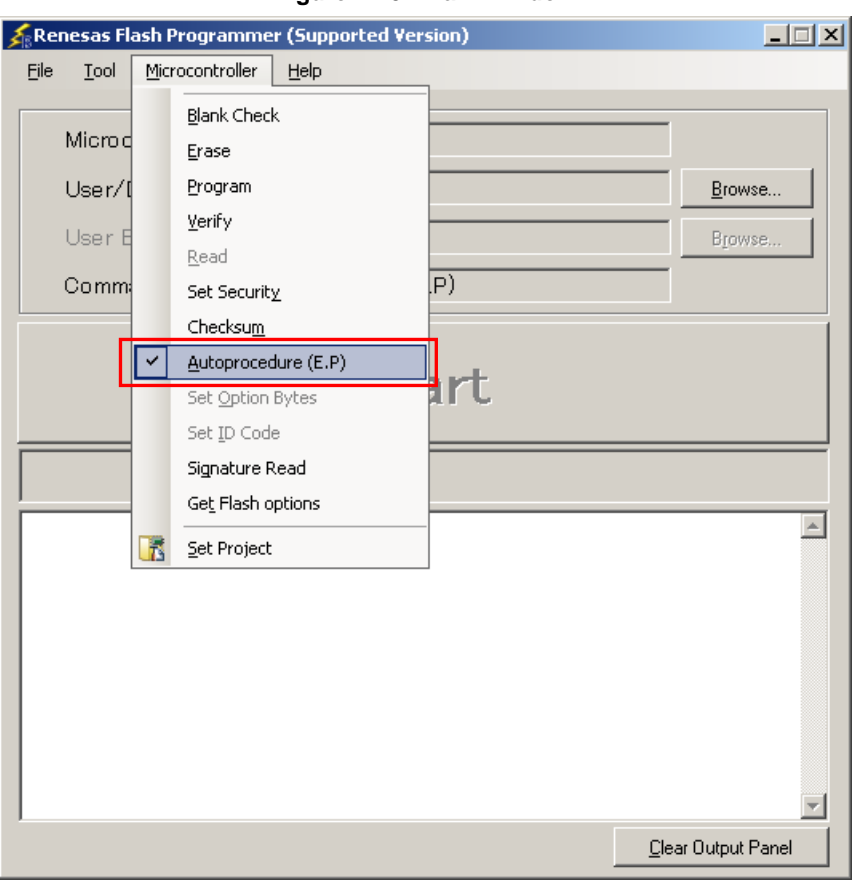

**Figure 1-10. Main Window**

- <2> After clicking the Start button, execute the following commands in the following order for R5F100LE: [Blank Check] command, [Erase] command (if there are no blanks), and [Program] command.
- <3> When execution of the [Autoprocedure (E.P)] command ends normally, "------ End(Autoprocedure(E.P)) ------" is displayed on the output panel.
- **Remarks 1.** When necessary, insert the target microcontroller (microcontroller to be programmed) into the program adapter, then execute the [Autoprocedure (E.P)] command.
	- 2. When supplying V<sub>DD</sub> power to the target system, first turn off the power, connect the target system (for programming), and then turn on the power and execute the  $[Autoprocedure (E.P)]$  command.

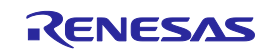

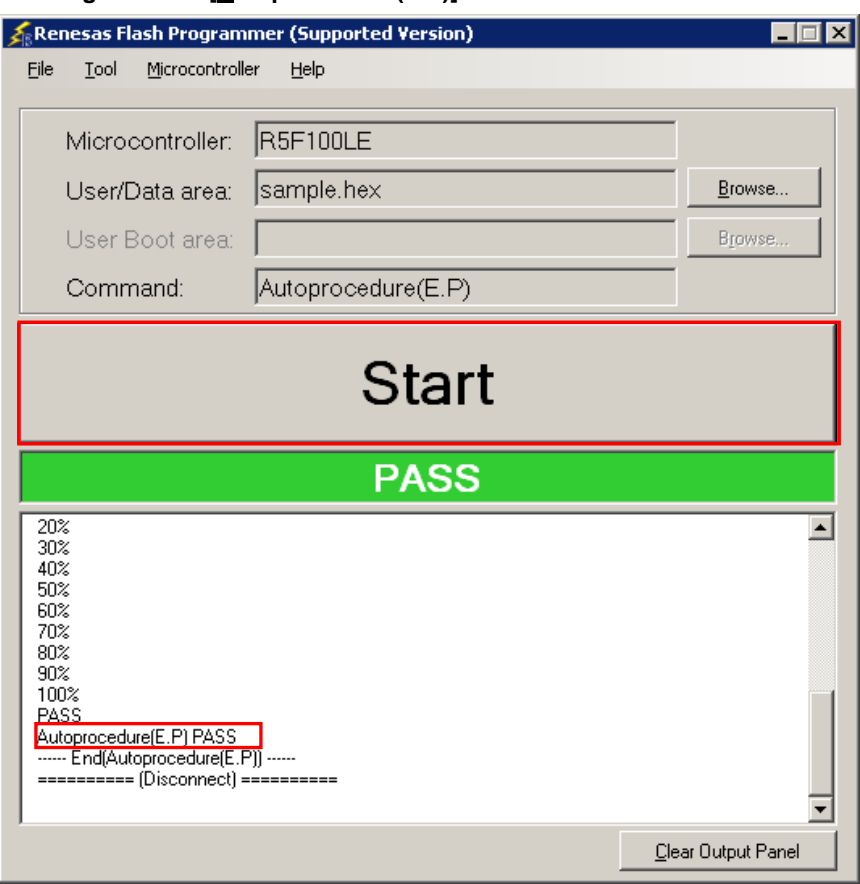

**Figure 1-11. [Autoprocedure (E.P)] Command Execution Results**

#### **(7) System shutdown**

- <1> Disconnect the target cable from the target system.
	- **Remark** When supplying  $V_{DD}$  power to the target system, turn off the power before removing the target cable.
- <2> Unless there are other target microcontrollers to be programmed, click the [File] menu and select the [Exit] command to close RFP. Because all settings made so far will be saved to a project file, they can be reused after RFP is restarted.
- <3> Remove the USB cable from the tool used.
- **Caution If an error occurs during the above procedure, see Common CHAPTER 4 TROUBLESHOOTING and APPENDIX A MESSAGES. Also see the user's manual of the tool used and execute diagnostic tests. If the above still does not resolve the problem, see the FAQ (a[t http://www.renesas.com/support/\)](http://www.renesas.com/support/), or contact Renesas via the Renesas website: [http://www.renesas.com/contact/.](http://www.renesas.com/contact/)**

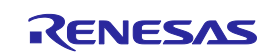

## **CHAPTER 2 FUNCTION DETAILS (BASIC MODE)**

<span id="page-13-0"></span>This chapter describes function details of the commands, windows, and dialog boxes of the basic mode of RFP.

#### **2.1 Introduction**

Make sure that the RFP package is installed. For how to install the RFP package, see **Common CHAPTER 2 INSTALLATION**. Before starting RFP, make sure that the debugger and utility are not running.

#### **2.2 Starting up**

On the taskbar, click the Start button, point to [All Programs], [Renesas Electronics Utilities], [Programming Tools], [Renesas Flash Programmer V*x*.*xx*], and then click [Renesas Flash Programmer V*x*.*xx*]. The [Welcome!] dialog box will open.

Follow the instructions that appear in the wizard. When setup is finished, the main window is displayed. The [Frequency] and the [Power Supply] dialog boxes are skipped if it is not necessary to change the setting.

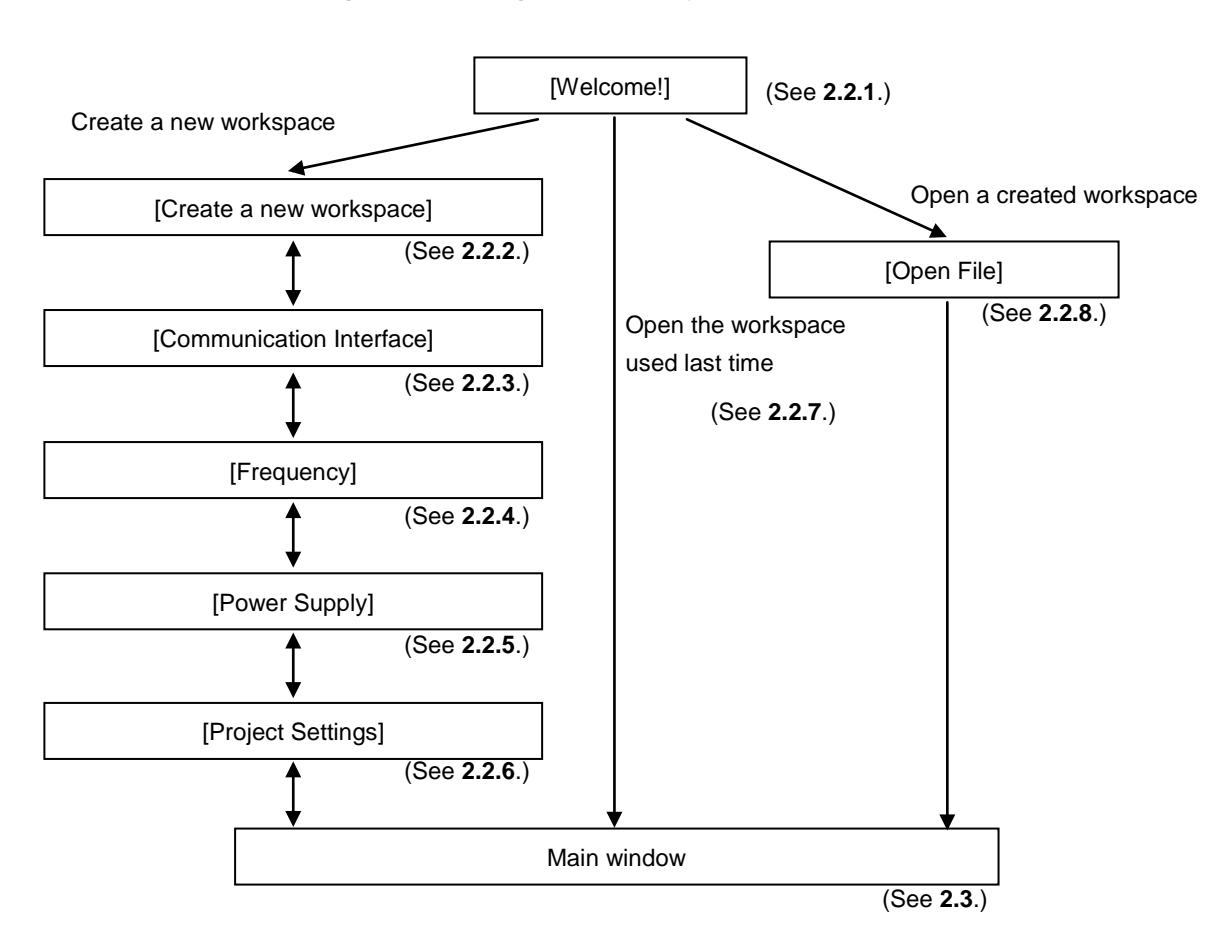

**Figure 2-1. Dialog Boxes Displayed in the Startup Wizard**

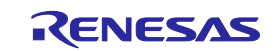

Or a main window is opened by the following method. In the case of (1), the main window of the version installed recently opens.

- (1) Double clicking a workspace file.
- (2) Dragging and dropping a workspace file onto RFP.exe.
- (3) Typing RFP.exe followed by the name of a workspace file at the command prompt and so on; then executing it.

## **2.2.1 [Welcome!] dialog box**

This dialog box is used to make a selection about a workspace.

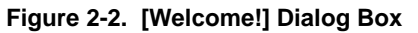

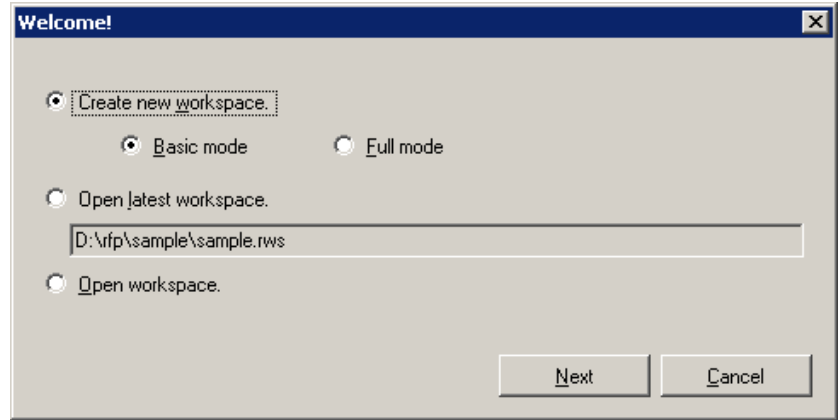

To create a new workspace, select [Create new workspace.], and also select [Basic Mode] or [Eull Mode]. To open the workspace used last time, select [Open latest workspace.]. To open a created workspace, select [Open workspace.].

Clicking the  $N$ ext button displays the next dialog box. Clicking the  $\boxed{\text{Cancel}}$  or the  $\boxed{\text{X}}$  button terminates RFP.

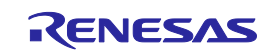

#### **2.2.2 [Create new workspace] dialog box**

This dialog box is used to create a new workspace.

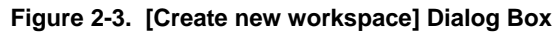

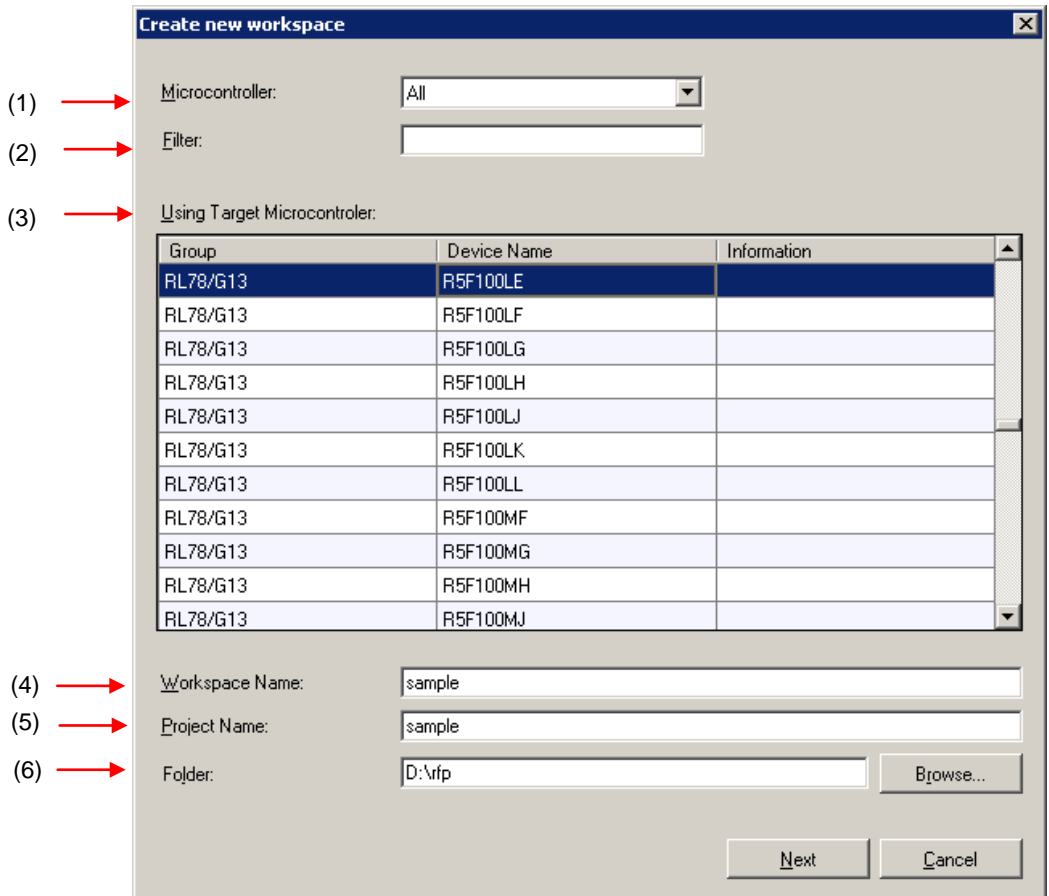

## **(1) [Microcontroller:] list box**

Select "All", "Generic Boot Device", "V850", "RL78", or "78K" to narrow down the microcontrollers that can be selected in the [Using Target Microcontroller:] list box.

## **(2) [Filter:] box**

Enter a character string that matches the character strings displayed in the [Using Target Microcontroller:] list box to narrow down the microcontrollers that can be selected in the [Using Target Microcontroller:] list box.

#### **(3) [Using Target Microcontroller:] list box**

Select the target microcontroller to be used.

#### **(4) [Workspace Name:] box**

Enter the workspace name in this box.

## **(5) [Project Name:] box**

Enter the project name in this box.

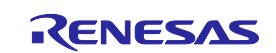

## **(6) [Folder:] box**

Specify a folder in which to create the workspace file. Enter the path in the [Folder:] box, or click the Browse... button to display the [Select Folder] dialog box, and then specify the folder.

Clicking the  $N$ ext button displays the next dialog box. Clicking the  $\boxed{\text{Cancel}}$  or the  $\boxed{\text{X}}$  button terminates RFP.

## **2.2.3 [Communication Interface] dialog box**

This dialog box is used to select the tool used and the connection method used for communication between the selected tool and the target microcontroller.

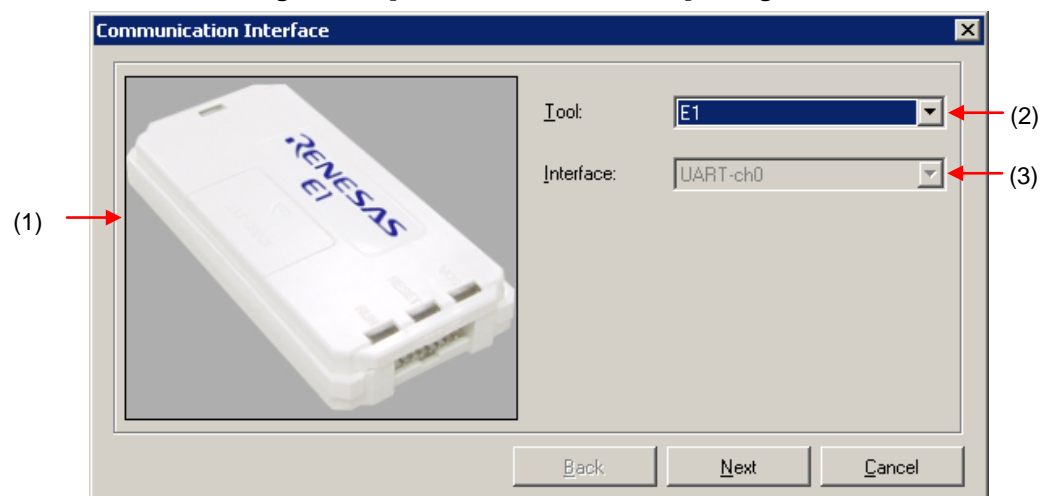

**Figure 2-4. [Communication Interface] Dialog Box**

#### **(1) Tool image panel**

An image of the tool selected in the [Tool:] list box is displayed.

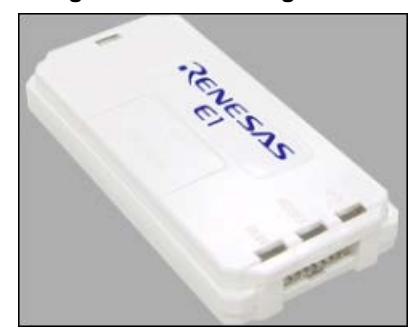

#### **Figure 2-5. Tool Image Panel**

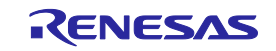

## **(2) [Tool:] list box**

Select the tool to be used.

- $\bullet$  E1
- E20
- MINICUBE2
- COMx

## **(3) [Interface:] list box**

Select the method used for communication between the selected tool and the target microcontroller. For the selectable methods, see the user's manual of the target microcontroller.

- UART-ch0 (when using the UART feature of RL78 (Single-wire UART), 78K, or V850)
- SIO-ch0 (when using V850E2)
- SIO-H/S (when using the SIO-H/S feature of V850ES or V850E1)
- UART-X1-OSC (when using the X1 clock of 78K0)
- UART-EXCLK (when using the EXCLK input clock of 78K0)
- UART-Int-OSC (when using the internal oscillation clock of 78K0)

Clicking the  $N$ ext button displays the next dialog box. Clicking the  $\boxed{\text{Cancel}}$  or the  $\boxed{\text{X}}$  button terminates RFP.

## **2.2.4 [Frequency] dialog box**

This dialog box is used to specify the communication speed and the clock.

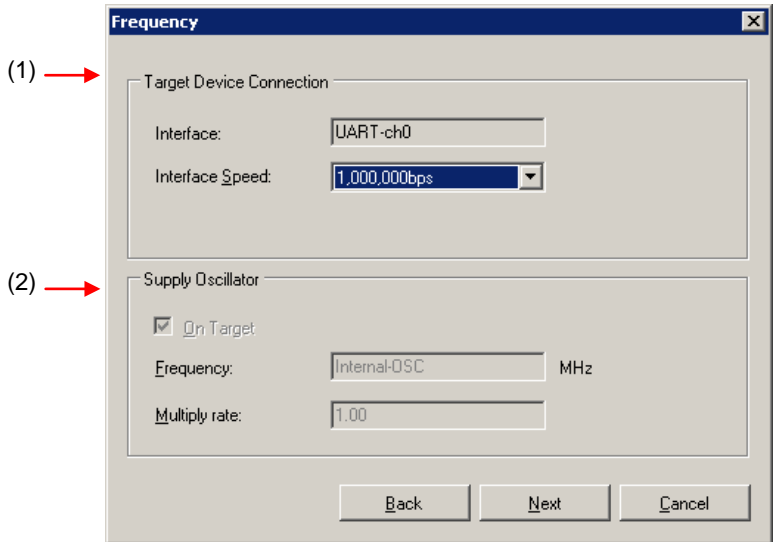

#### **Figure 2-6. [Frequency] Dialog Box**

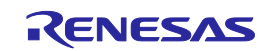

#### **(1) [Target Device Connection] area**

This area is used to select the communication speed of the connection method.

#### **Figure 2-7. [Target Device Connection] Area**

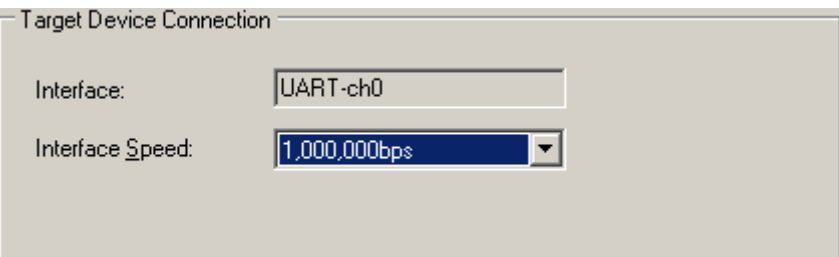

[Interface:] box

The connection method between the tool used and the target microcontroller is displayed.

#### [Interface Speed:] list box

Select the communication speed for the connection method. For the selectable communication speeds, see the user's manual of the target microcontroller.

- When UART-ch0, UART-X1-OSC, UART-EXCLK, or UART-Int-OSC is selected:
	- 9,600 bps
	- 19,200 bps
	- 31,250 bps
	- 38,400 bps
	- 57,600 bps
	- 76,800 bps
	- 115,200 bps
	- 125,000 bps
	- 128,000 bps
	- 153,600 bps
	- 250,000 bps
	- 500,000 bps
	- 1,000,000 bps
- When SIO-ch0 or SIO-H/S is selected:
	- 0.25 MHz
	- 0.5 MHz
	- 1 MHz
	- 2 MHz

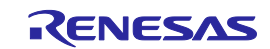

#### **(2) [Supply Oscillator] area**

This area is used to specify the clock to be supplied to the target device.

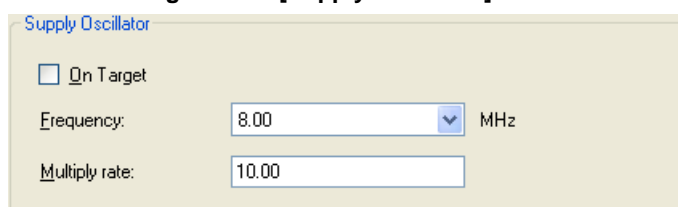

#### **Figure 2-8. [Supply Oscillator] Area**

#### [On Target] check box

Specify whether to supply a clock to the target microcontroller by using the clock generated in the target system or the clock generated by the tool used. Select the check box to specify the clock generated in the target system. Clear the check box to specify the clock generated by the tool used.

#### [**F**requency:] text box

Select the oscillation frequency of the clock supplied to the target microcontroller. When using the clock generated in the target system, input its oscillation frequency. When using the clock generated by the tool used, input one of the frequencies below. For the selectable frequency, see the user's manual for the target microcontroller.

- 4.00
- 8.00
- 16.00

[Multiply rate:] text box

Specify the multiplication ratio of the clock supplied to the target microcontroller. If the target microcontroller includes the PLL circuit, input the multiplication ratio in accordance with the environment used. If the target microcontroller does not include the PLL circuit, enter "1.0". For the selectable multiplication ratio, see the user's manual for the target microcontroller.

Clicking the Back button displays the previous dialog box.

Clicking the  $\sqrt{\frac{N}{N}}$  button displays the next dialog box.

Clicking the  $\boxed{\text{Cancel}}$  or the  $\boxed{\text{X}}$  button terminates RFP.

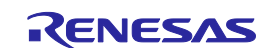

#### **4.2.5 [Power Supply] dialog box**

This dialog box is used to specify the power supply and other options used for writing to the target microcontroller.

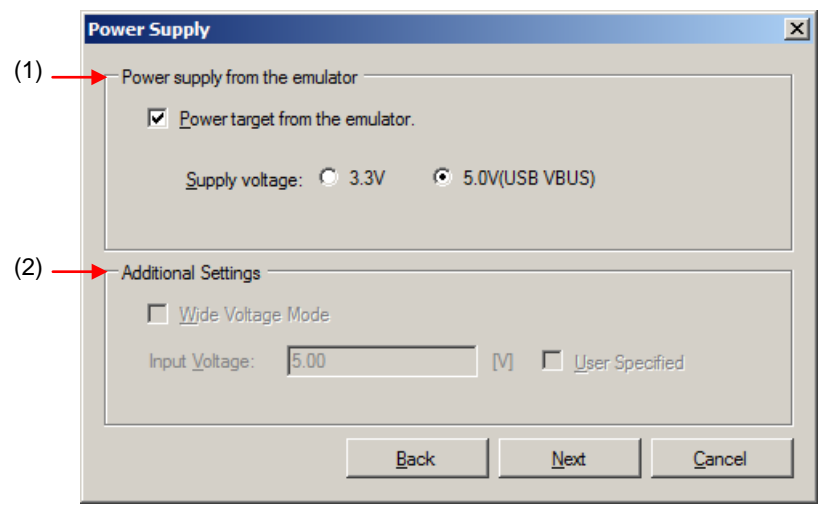

**Figure 2-9. [Power Supply] Dialog Box**

#### **(1) [Power supply from the emulator] area**

This area is used to specify the power supply used for writing to the target microcontroller and the VDD value.

[Power target from the emulator] check box

Select this check box if supplying power from E1. Clear this check box if supplying power from the target system.

#### [Supply voltage:] option button

When supplying power from the tool used, select a voltage of 3.3 V or 5.0 V (USB VBUS).

**Caution E1 and MINICUBE2 support the power supply function. In the mass-production process, do not use the power supply function of E1 or MINICUBE2. Instead, supply the power suitable for the microcontroller specifications from the target system. The supply voltage from E1 and MINICUBE2 is dependent on the USB power performance of the host PC, so the accuracy cannot be guaranteed.**

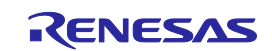

#### **(2) [Additional Settings] area**

This area is used to set power supply options.

#### [Wide Voltage Mode] check box

Select whether to use wide-voltage mode or full-speed mode. If this check box is selected, commands are executed in wide-voltage mode. If this check box is cleared, commands are executed in full-speed mode. This check box becomes available when a microcontroller that supports this feature is selected. For details about wide-voltage mode and full-speed mode, see the user's manual of the target microcontroller.

## **Caution When an HCUHEX file is read, the HCUHEX file is handled as master data. As a result, the settings specified in the HCUHEX file are applied and this check box is unavailable.**

#### [Input Voltage:] box

Input the voltage supplied to the target microcontroller.

#### [User Specified] box

Select the method of input for the value of the voltage to be supplied to the target microcontroller. If this checkbox is selected, the voltage value is input directly in the [Input Voltage] box. If this checkbox is not selected, the voltage value that is detected by using the voltage detection function of the E1/E20 is used. Normally, do not select this checkbox.

Note that there are cases where an error message (E1002004: "Communication failure or timeout") which indicates an abnormal voltage value for the MCU might occur due to a voltage out of the range of operation being detected due to an error in voltage detection by the E1/E20. In such cases, select the box and enter the actual value for voltage to the target system in the [Input Voltage] box.

Clicking the  $Back$  button displays the previous dialog box.

Clicking the  $\sqrt{\frac{N}{N}}$  button displays the next dialog box.

Clicking the  $\boxed{\text{Cancel}}$  or the  $\boxed{\text{X}}$  button terminates RFP

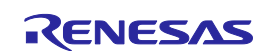

#### **2.2.6 [Project Settings] dialog box**

This dialog box is used to check and change the project settings. The [Basic Settings] tab and [Other Settings] tab are provided, each of which allowing you to set a different type of setting categories.

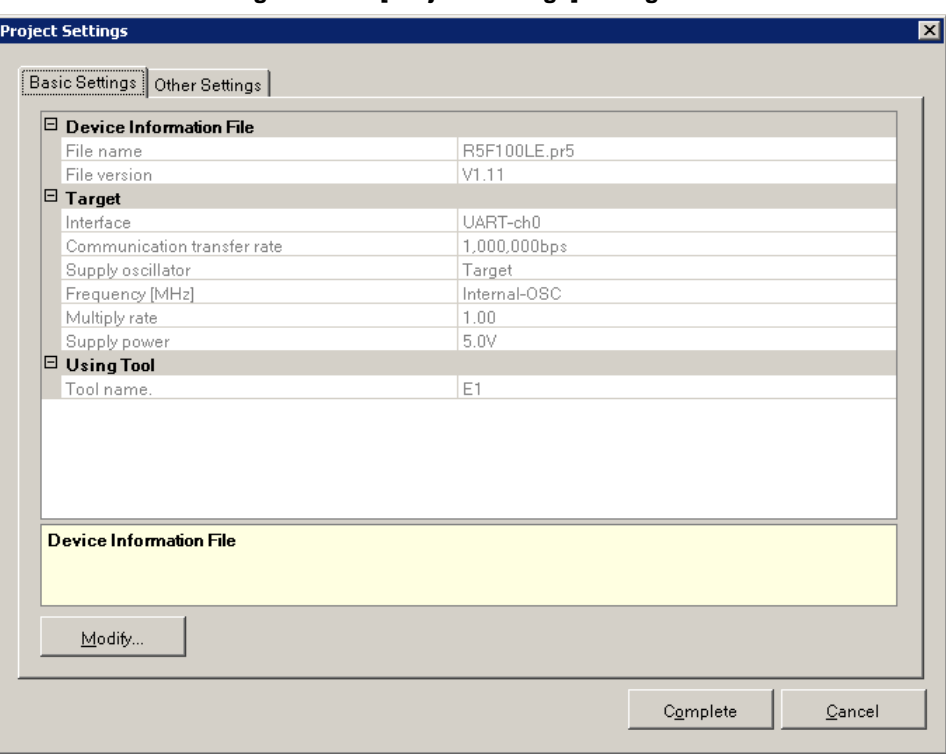

**Figure 2-10. [Project Settings] Dialog Box**

For details about each item of the dialog box, see **2.4.3 (13) (d), [Project Settings] dialog box**.

Clicking the Modify... button displays the [Communication Interface] dialog box.

Clicking the Complete button saves the project file and displays the main window.

Clicking the  $\boxed{\text{Cancel}}$  or the  $\boxed{\text{X}}$  button terminates RFP.

#### **2.2.7 Open latest workspace**

If you select [Open latest workspace.] in the [Welcome!] dialog box, the main window is displayed with the settings for the workspace used last time.

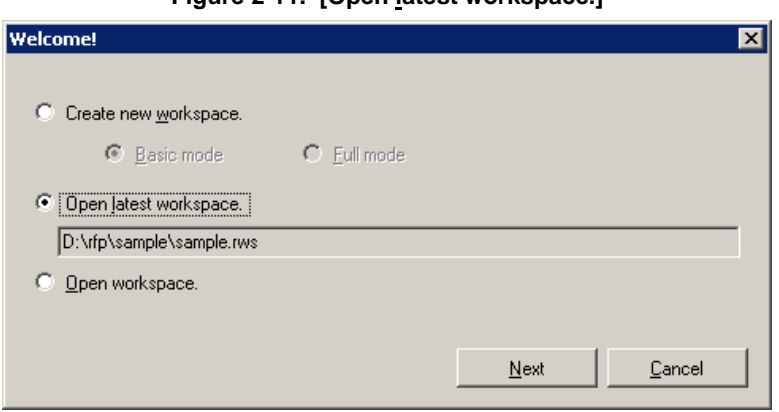

**Figure 2-11. [Open latest workspace.]**

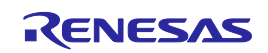

#### **2.2.8 Open workspace**

If you select [Open workspace.] in the [Welcome!] dialog box, the [Open File] dialog box is displayed.

**Figure 2-12. [Open workspace.]**

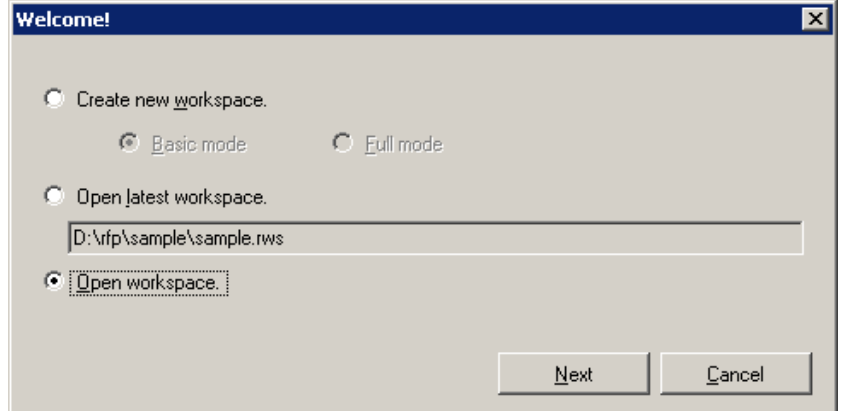

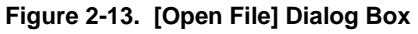

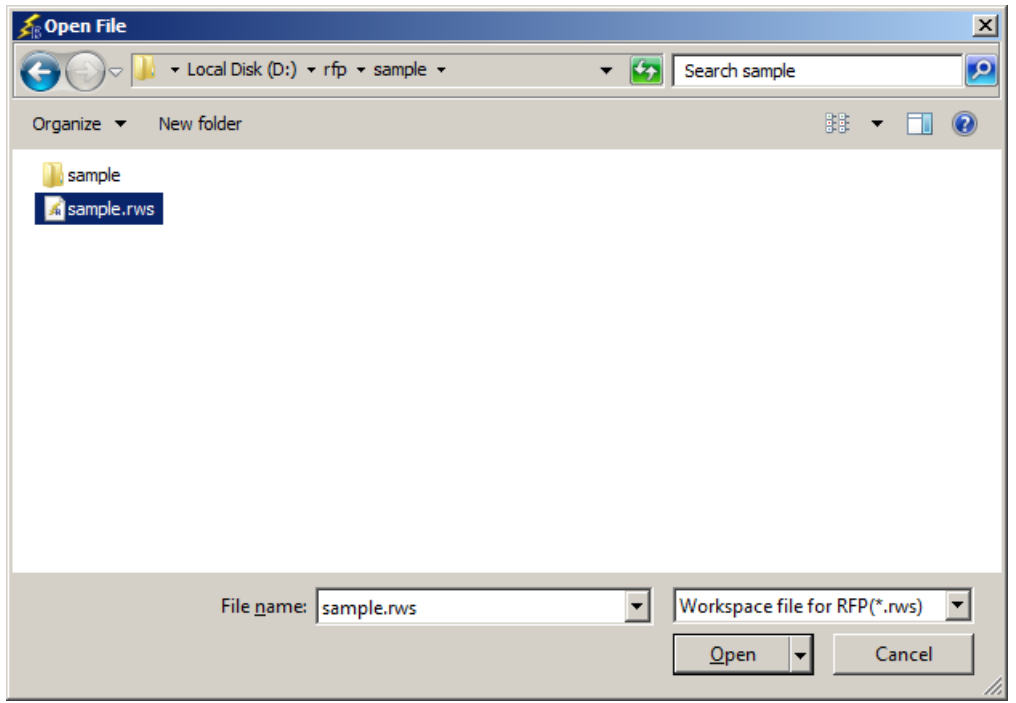

Select a workspace file, and then click the **Open** button. The main window is displayed with the settings for the specified workspace.

Clicking the  $\overline{C}$ ancel or the  $\overline{X}$  button closes the [Open File] dialog box and opens the [Welcome!] dialog box.

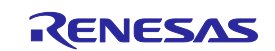

## **2.3 Main Window**

The main window consists of the following items:

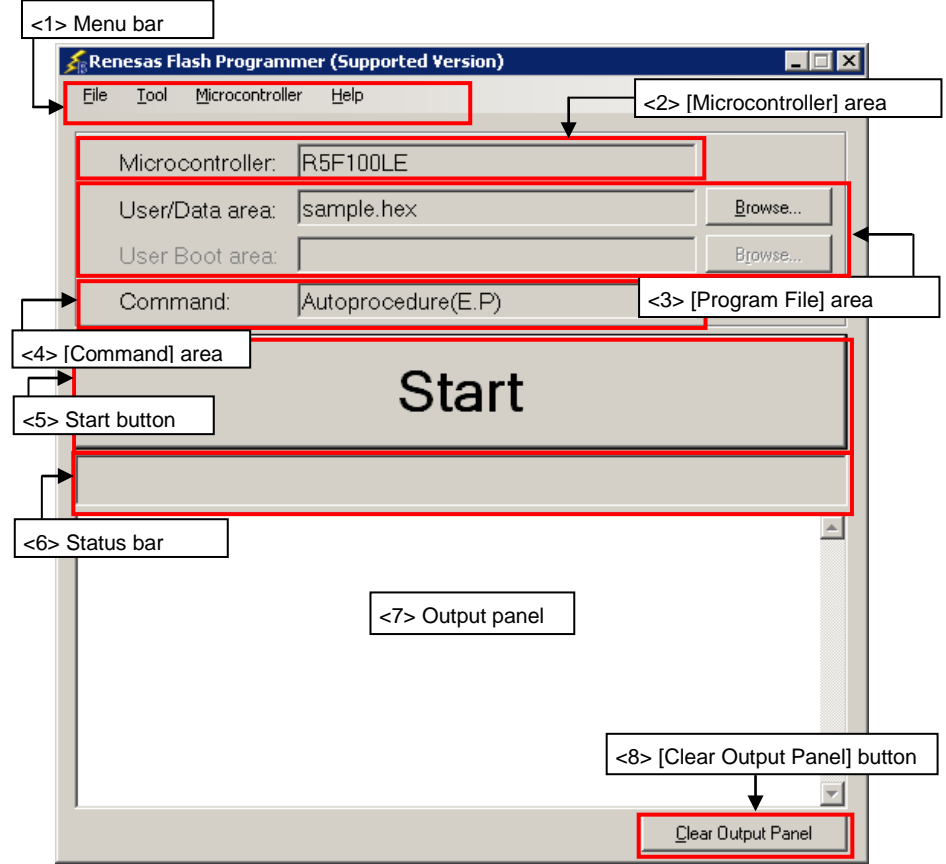

**Figure 2-14. Main Window**

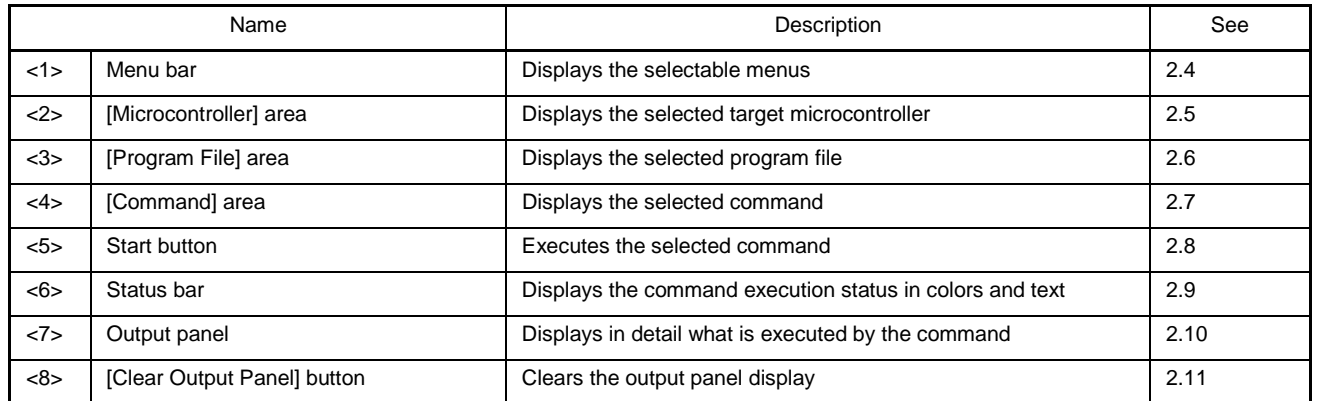

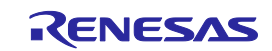

#### **2.4 Menu Bar**

The menu bar consists of [File], [Tool], [Microcontroller], and [Help]. When a menu is selected, the pull-down menu is displayed where the items can be selected. Some items may be disabled depending on the settings. When an HCUHEX file has been selected, the HCUHEX file is handled as master data. As a result, the [Program], [Read], [Set Security], [Set Option Bytes], and [Set ID Code] commands become unavailable.

#### **2.4.1 [File] menu**

The following pull-down menu appears by selecting the [File] menu.

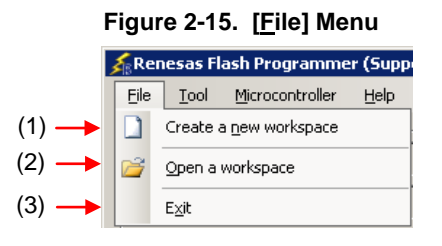

#### **(1) [Create a new workspace]**

The [Create a new workspace] dialog box is displayed. Create a new workspace. Save the project file that has been created. For the items in the dialog box, refer to **2.2.2**.

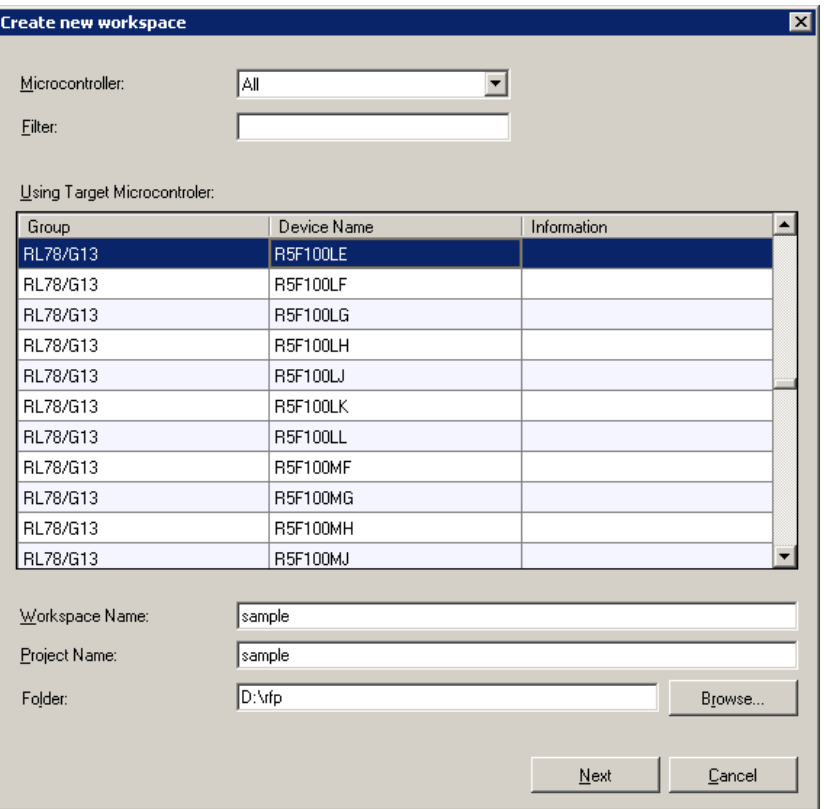

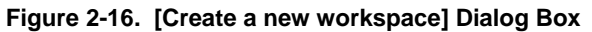

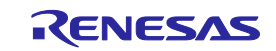

#### **(2) [Open a workspace]**

Selecting this option opens the [Open file] dialog box in which you can open a workspace created before. Save the project file that has been created. For the items in the dialog box, refer to 2.2.8.

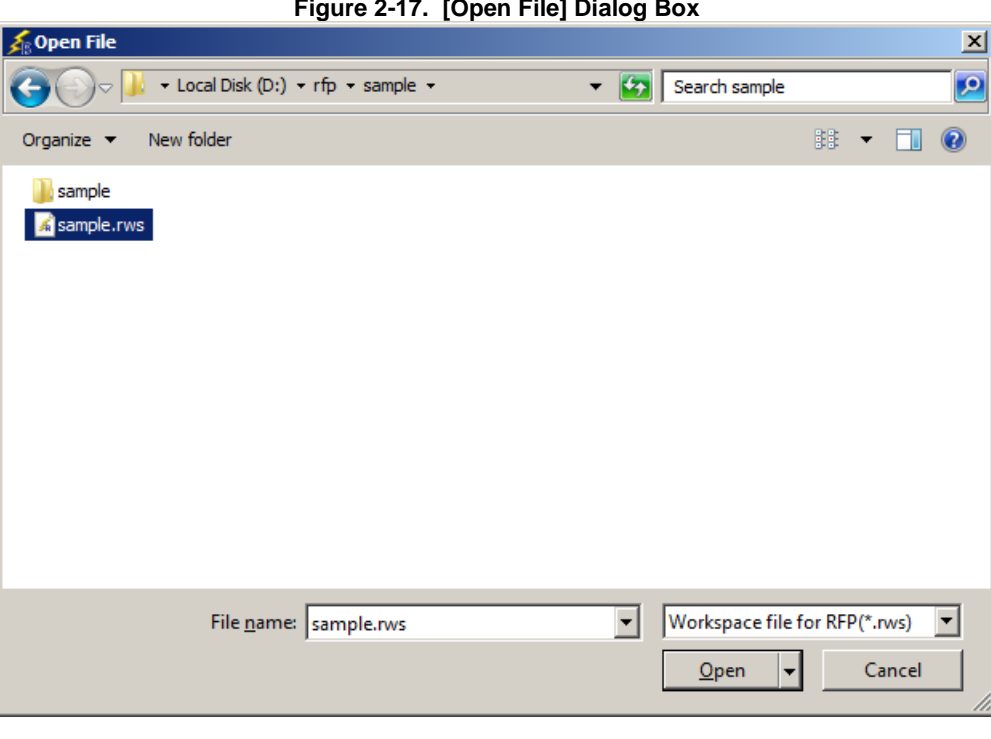

## **(3) [Exit]**

[Exit] terminates RFP. RFP can also be terminated by clicking the  $\boxed{X}$  button on the right end of the title bar in the main window. When RFP is terminated, various settings are saved in the rfp.ini file. Save the project file that has been created.

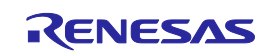

## **2.4.2 [Tool] menu**

Selecting the [**Tool**] menu displays the pull-down menu as shown in the figure below.

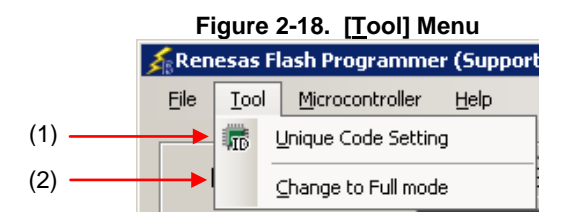

## **(1) [Unique Code Setting]**

Selecting this option displays the [Unique Code Setting] dialog box, in which you make settings for imbedding unique codes. Save the project file that has been created. For the items in the dialog box, refer to **Common Chapter 3**.

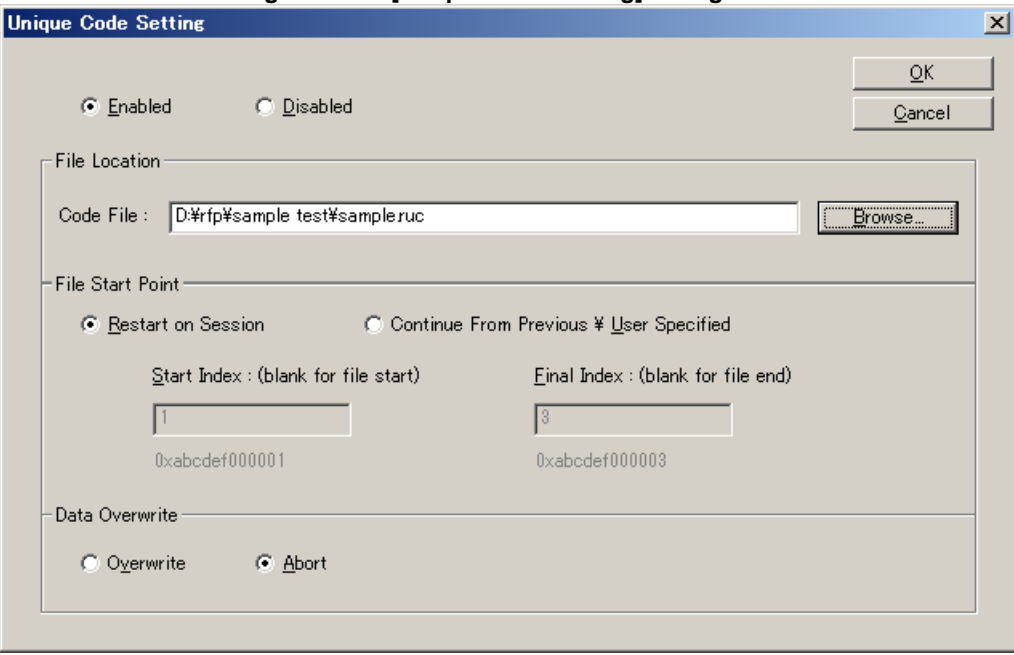

**Figure 2-19. [Unique Code Setting] Dialog Box**

#### **(2) [Change to Full mode]**

Selecting this option switches the mode from basic to full in the main window. Save the project file that has been created. For the full mode features, refer to Chapter 5.

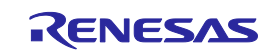

#### **2.4.3 [Microcontroller] menu**

The following pull-down menu appears by selecting the [Microcontroller] menu.

This menu includes commands mainly related to writing to the flash memory, such as setting up, erasing, and writing to the flash memory, and verifying the written program. If you select a command, the check mark is displayed at the left of the command, and the command is assigned to the Start button. The flash memory area subject to manipulation by each command is specified by using the [Operation mode] parameter under [Target] in the [Other settings] tag of the [Project Settings] dialog box.

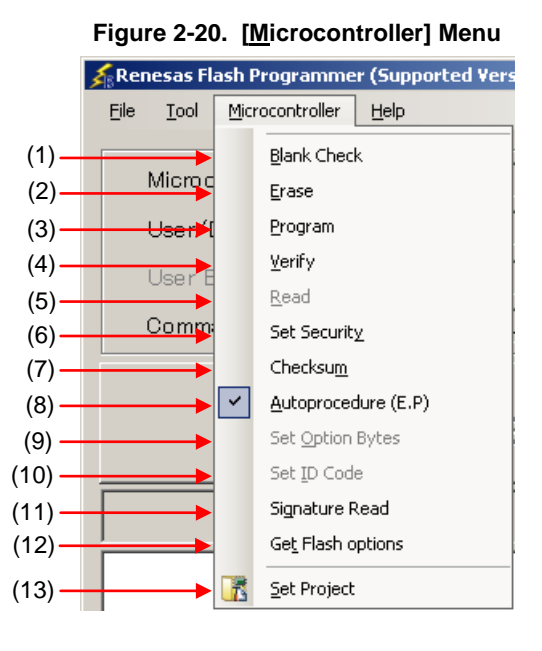

## **Caution When an HCUHEX file has been selected, the HCUHEX file is handled as master data. As a result, the [Program], [Read], [Set Security], [Set Option Bytes], and [Set ID Code] commands become unavailable.**

#### **(1) [Blank Check] command**

This command is used to check whether the flash memory is blank. If the flash memory has already been erased, PASS is displayed. If the flash memory has not yet been erased, Error (E1002008) : Not Blank. is displayed. If this error is displayed, erase the entire area of the flash memory in the target microcontroller before starting programming.

#### **(2) [Erase] command**

This command is used to erase the flash memory. Whether to perform the [Blank Check] command before executing this command depends on the setting of the [Blank Check before Erase] parameter under [Command Options] in the [Other settings] tab of the [Project Settings] dialog box. If this command is executed for the flash memory that has already been erased with [Blank Check before Erase] enabled, PASS. Erase skipped. is displayed and erasure is not performed

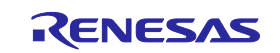

## **(3) [Program] command**

This command is used to write the program file selected in the program file area to the flash memory. The command options after the [Program] command has finished executing depend on the settings of the [Verify after Program], [Security after Program], and [Checksum after Program] parameters under [Command Options] in the [Other Settings] tab of the [Project Settings] dialog box. For details, see **2.4.3 (13) (d) <9> [Command Options] category**.

#### **(4) [Verify] command**

This command is used to verify that the data written to the flash memory is the same as the data in the program file selected in the program file area.

#### **(5) [Read] command**

This command is used to read data on the flash memory and save it as a file. When this command is executed, the [Save As] dialog box is displayed. Enter any file name in the [File name:] box, select the folder in which to store the file, and then save the program data that has been read. Select the file format from "Intel Hex files(\*.hex)" or "Motorola S record files(\*.rec;\*.s)" in the [Save as type:] list box.

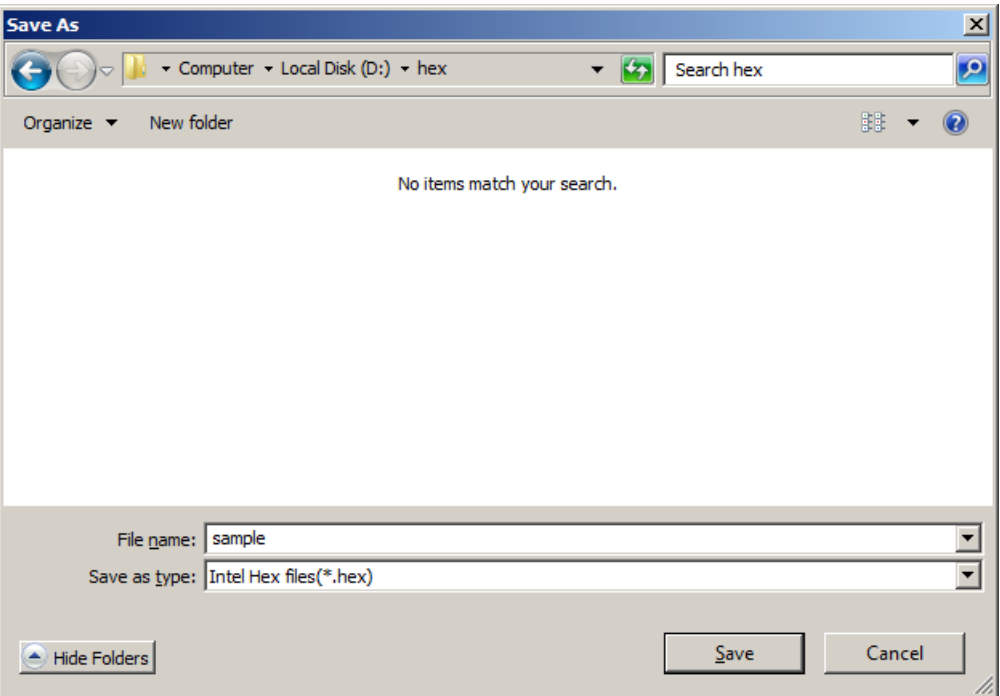

**Figure 2-21. [Save As] Dialog Box**

Clicking the  $\sqrt{\frac{Save}{\sqrt{Save}}}$  button saves the program data as a file and closes the dialog box. Clicking the  $\boxed{\text{Cancel}}$  or the  $\boxed{\text{X}}$  button closes the dialog box without saving the program data as a file.

## **(6) [Set Security] command**

This command is used to specify the security settings for the target microcontroller. When this command is executed, the settings specified in the [Flash Options] category in the [Other Settings] tab of the [Project Settings] dialog box will be applied to the target microcontroller. For details about the security settings, see **2.4.3 (13) (d) <7> [Flash Options] category**.

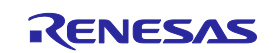

#### **(7) [Checksum] command**

This command is used to read the checksum calculated in the target microcontroller and displays it in the output panel.

**Remark** The checksum read by this command differs from the one displayed in the [Program File] category in the [Other Settings] tab of the [Project Settings] dialog box. For details about the [Program File] category, see **2.4.3 (13) (d) <5> [Program File] category**.

The checksum is calculated as follows:

• When using RL78, 78K, V850E1, or V850ES that has a checksum command: Method: Subtraction (16-bit arithmetic) Range: Area specified in the [Command Options] category in the [Other Settings] tab of the [Project Settings] dialog box

#### **Figure 2-22. Output Panel After [Checksum] Command Execution (When Using RL78, 78K, V850E1, or V850ES)**

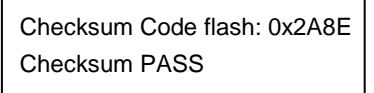

- **Remark** With the 16-bit arithmetic (subtraction) mode, the lower 4 digits of the result from which a value is subtracted from 00h in 1-byte units are displayed.
- When using V850E2 that has a CRC check command:
	- Method: 32-bit CRC

Range: Area specified by the [Operation mode] parameter under [Command Options] in the [Other Settings] tab of the [Project Settings] dialog box

#### **Figure 2-23. Output Panel After [Checksum] Command Execution (When Using V850E2)**

Checksum Code flash: 0xD1CA2956 Checksum PASS

- **Remark** With the 32-bit CRC mode, the 8-digit result of CRC32 function calculation is displayed. For details about the arithmetic specifications, see **Common Appendix B Figure B-2. 32-bit CRC Calculation Specifications**.
- When using RL78 that has a CRC check command: Method: 16-bit CRC

Range: Area specified by the [Operation mode] parameter under the [Target] category in the [Other Settings] tab of the [Project Settings] dialog box

## **Figure 2-24. Output Panel After [Checksum] Command Execution (When Using RL78 that has a CRC check command)**

Chip CRC: 0x242E Checksum PASS

**Remark** With the 16-bit CRC mode, the 4-digit result of CRC16 function calculation is displayed. For details about the arithmetic specifications, see **Common Appendix B Figure B-3. 16-bit CRC Calculation Specifications**.

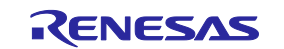

#### **(8) [Autoprocedure (E.P)] command**

This command is used to erase and write to the flash memory. The command options after the [Autoprocedure (E.P)] command has finished executing depend on the settings of the [Blank Check before Erase], [Verify after Program], [Security after Program], and [Checksum after Program] parameters under [Command Options] in the [Other Settings] tab of the [Project Settings] dialog box. For details about these check boxes, see **2.4.3 (13) (d) <9> [Command Options] category**.

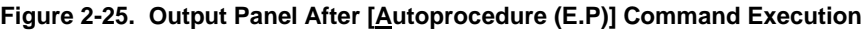

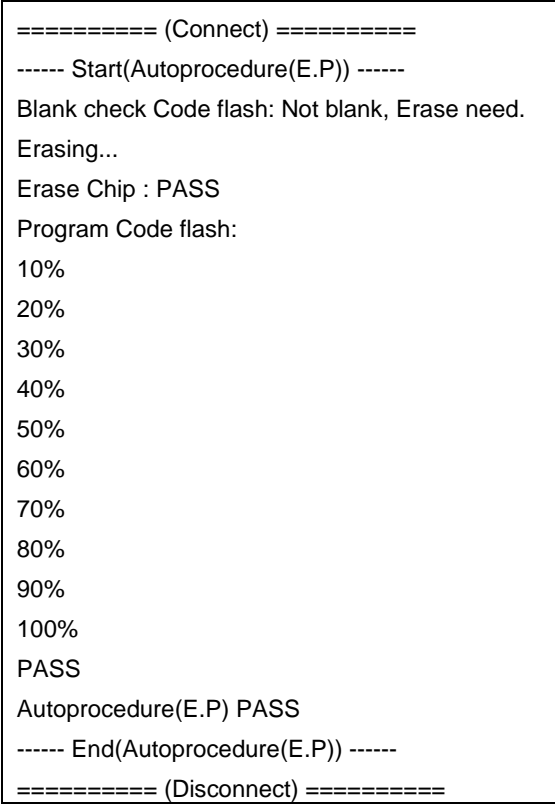

#### **(9) [Set Option bytes] command**

This command is used to specify the settings for the target microcontroller's option byte. When this command is executed, the settings specified by the [OPBT*n*] parameter in the [Flash Options] category in the [Other Settings] tab of the [Project Settings] dialog box are applied to the target microcontroller. For details about the option byte settings, see **2.4.3 (13) (d) <7> [Flash Options] category**.

#### **(10) [Set ID Code] command**

This command is used to specify the settings for the target microcontroller's on-chip debug security ID. When this command is executed, the settings specified by the [OCD Security ID] parameter in the [Flash Options] category in the [Other Settings] tab of the [Project Settings] dialog box are applied to the target microcontroller. For details about the on-chip debug security ID settings, see **2.4.3 (13) (d) <7> [Flash Options] category**.

#### **(11) [Signature Read] command**

This command is used to read the target microcontroller's product information, such as the microcontroller name and flash memory information. The read result is displayed in the output panel.

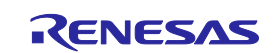

#### **(12) [Get Flash options] command**

This command is used to read the settings for the flash options for the target microcontroller and displays the result under the [Flash Options] category in the [Other Settings] tab of the [Project Settings] dialog box. When this command is enabled, execute this command before the [Set Security] command, [Set Option bytes] command, or [Set ID Code] command; the settings for the flash option settings can thus be checked. For details about the flash option settings, see **2.4.3 (13) (d) <7> [Flash Options] category**.

**Caution When an HCUHEX file is read, the HCUHEX file is handled as master data. As a result, the flash options specified in the microcontroller can be checked by executing the [Get Flash options] command but the settings cannot be applied. Click the OK button to close the dialog box.**

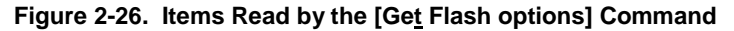

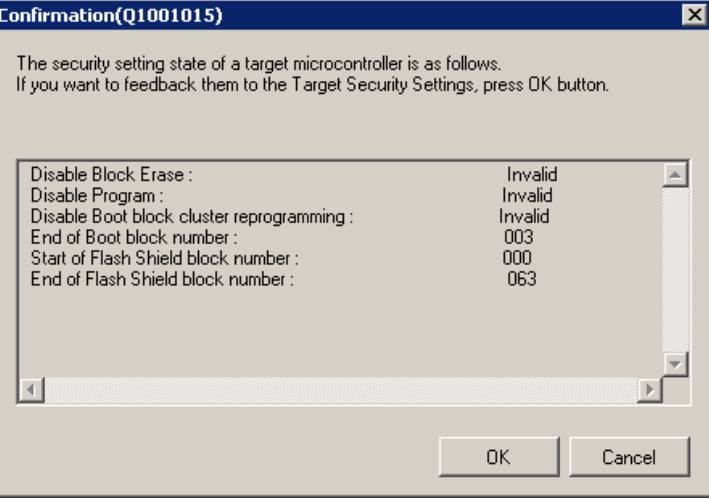

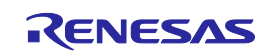

## **(13) [Set Project]**

Selecting [Set Project] displays the [Project Settings] dialog box, where you can check and change the project settings. The dialog box has two tabs: [Basic Settings] and [Other Settings]. Different categories of settings are displayed depending on the tab you select. Clicking the [Modify…] button of the [Basic Settings] tab opens the wizard-type dialog box [Communication Interface] (see Figure 2-27), which guides you through the process of changing the settings. The [Frequency] and the [Power Supply] dialog boxes are skipped if the settings do not need to be changed.

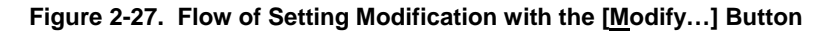

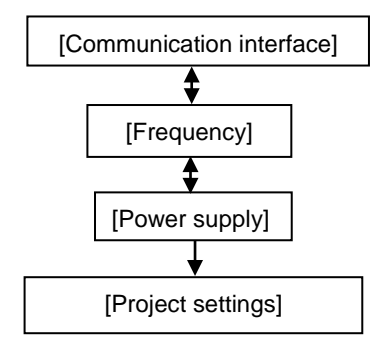

## **(a) [Communication Interface] dialog box**

This dialog box is used to select the tool used and the interface used for communication between the selected tool and the target microcontroller.

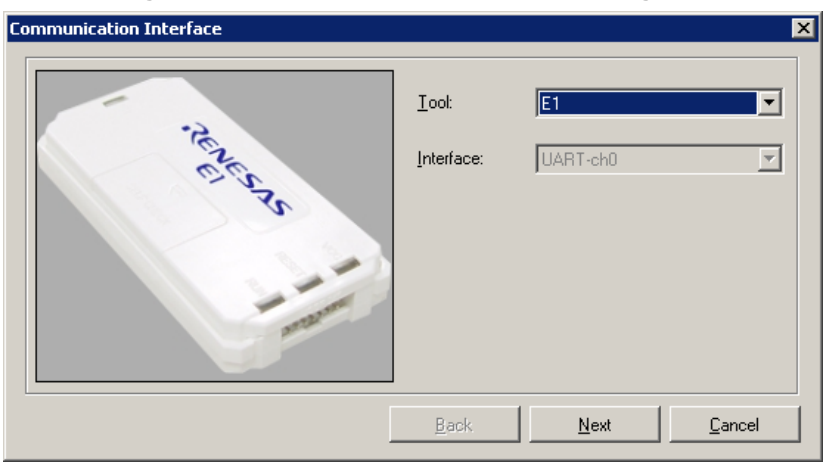

#### **Figure 2-28. [Communication Interface] Dialog Box**

For details about each item, see **2.2.3**.

Clicking the Next button displays the next dialog box.

Clicking the  $\boxed{\text{Cancel}}$  or the  $\boxed{\text{X}}$  button returns you to the main window.

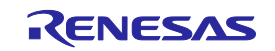

## **(b) [Frequency] dialog box**

This dialog box is used to specify the communication speed and the clock.

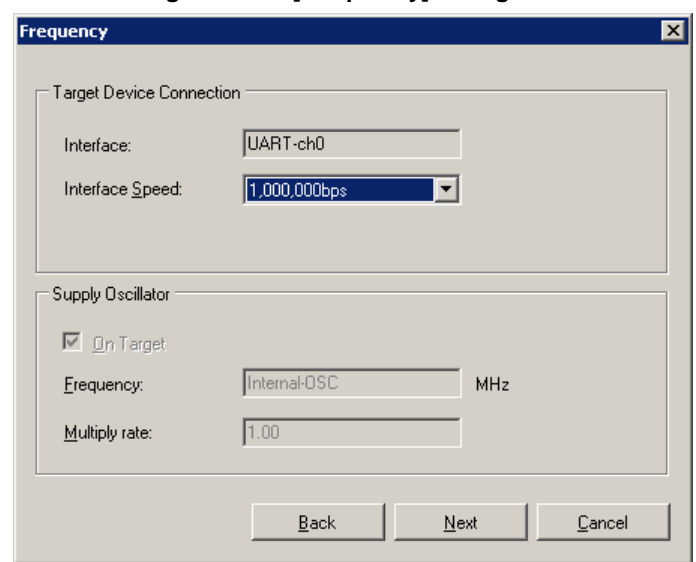

**Figure 2-29. [Frequency] Dialog Box**

For details about each item, see **2.2.4**.

Clicking the **Back** button displays the previous dialog box.

Clicking the  $N$ ext button displays the next dialog box.

Clicking the  $\boxed{\text{Cancel}}$  or the  $\boxed{\text{X}}$  button returns you to the main window.

## **(c) [Power Supply] dialog box**

This dialog box is used to specify the power supply and other options used for writing to the target microcontroller.

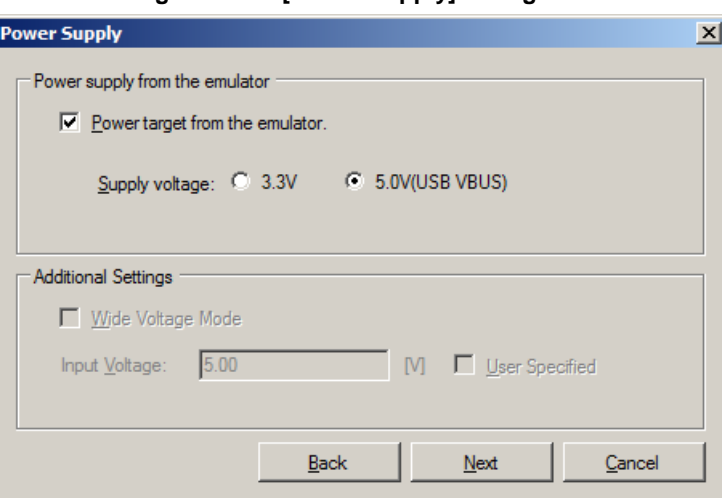

**Figure 2-30. [Power Supply] Dialog Box**

For details about each item, see **2.2.5**.

Clicking the **Back** button displays the previous dialog box.

Clicking the  $Next$  button displays the next dialog box.

Clicking the  $\boxed{\text{Cancel}}$  or the  $\boxed{\text{X}}$  button returns you to the main window.

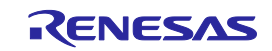

#### **(d) [Project Settings] dialog box**

This dialog box is used to check and change the project settings. The dialog box has two tabs: [Basic Settings] and [Other Settings]. Different categories of settings are displayed depending on the tab you select.

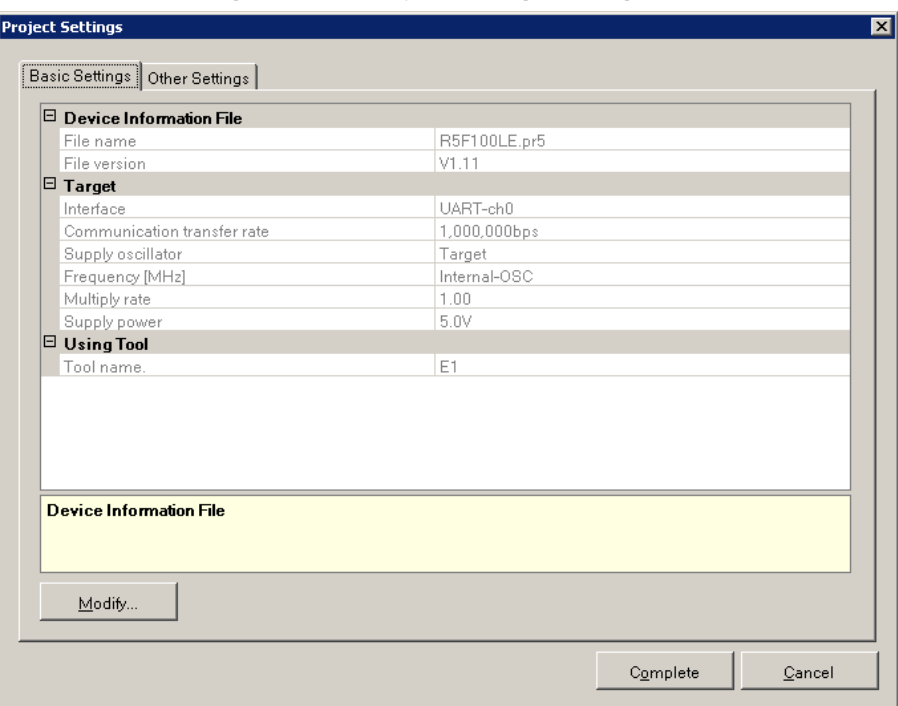

**Figure 2-31. [Project Settings] Dialog Box**

[Basic Settings] tab

- <1> [Device Information File] category
- <2> [Target] category
- <3> [Using Tool] category
- <4> [Power Supply Options] category

[Other Settings] tab

- <5> [Program File] category
- <6> [Target] category
- <7> [Flash Options] category
- <8> [Target Microcontroller] category
- <9> [Command Options] category

Clicking the Modify.. button displays the [Communication Interface] dialog box.

Clicking the Complete button saves the project file and returns you to the main window. Clicking the  $\boxed{\text{Cancel}}$  or the  $\boxed{\text{X}}$  button returns you to the main window.

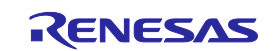

#### <1> [Device Information File] category

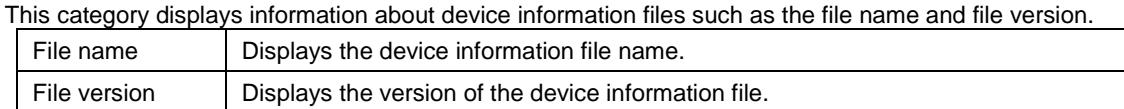

#### <2> [Target] category

This category displays or allows you to select specifics, such as the connection method, communication transfer rate, and supplied clock, about the interface between the tool and the microcontroller.

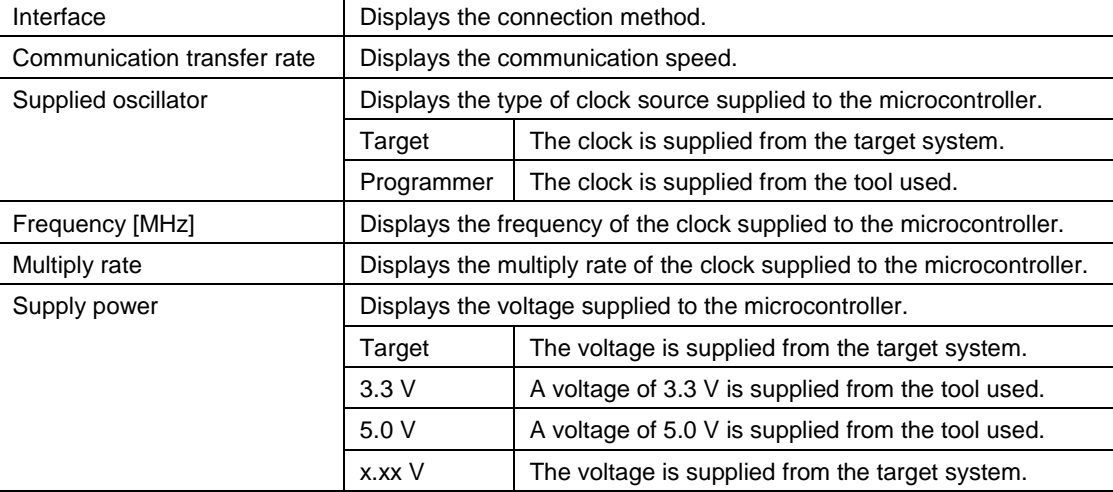

**Remark** [Power Supply] is displayed when a power-related setting is made.

#### <3> [Using Tool] category

This category displays information about the tool used such as the name and firmware version.

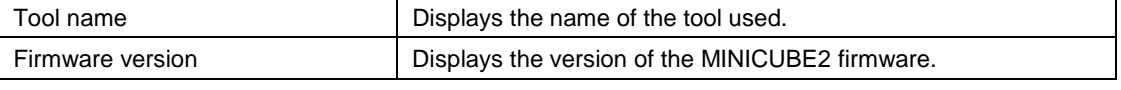

**Remark** The [Firmware version] view is updated whenever a command on the target microcontroller finishes executing.

#### <4> [Power Supply Options] category

This category displays the power supply options, such as wide voltage mode, of the command executed on the flash memory.

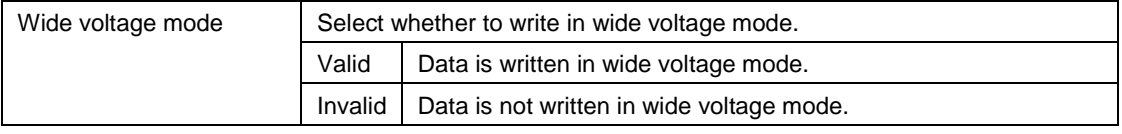

**Remark** Some items in this category might not be displayed depending on the type of microcontrollers.

## <5> [Program File] category

This category displays or is used to select information about the specified program file such as the file name, date updated, and checksum calculation method.

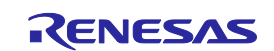

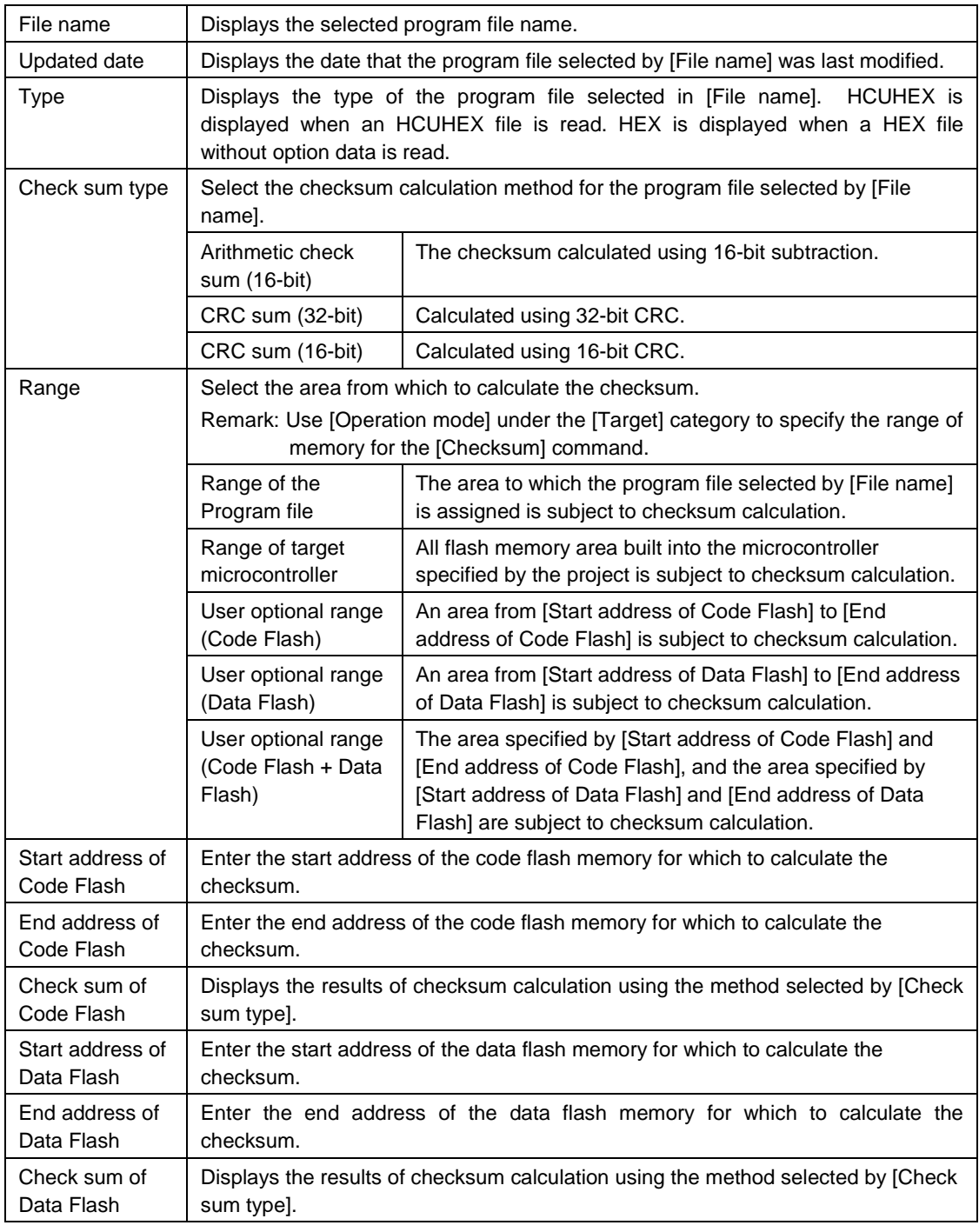

**Remarks 1.** The [Updated date] view is refreshed whenever a file name is specified for [File name].

- **2.** The [Check sum of Code Flash] and [Check sum of Data Flash] views are refreshed whenever a checksum calculation mode is specified for [Check sum type].
- **3.** If "Range of the Program file" is selected for [Range], the corresponding addresses are specified for [Start address of Code Flash] and [End address of Code Flash], and [Start address of Data Flash] and [End address of Data Flash], and further input is disabled.
- **4.** When the checksum is calculated, areas to which data is not written are filled in with 0xff.
- **5.** Some items in this category might not be displayed for some microcontrollers.
- **6.** With the 16-bit arithmetic (subtraction) mode, the lower 4 digits of the result from which a value is subtracted from 00h in 1-byte units are displayed. With the 32-bit CRC mode, the 8-digit result of CRC32 function calculation is displayed. For details about the arithmetic specifications, see **Common Appendix B Figure B-2. 32-bit CRC Calculation**

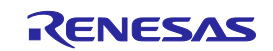

**Specifications**. With the 16-bit CRC mode, the 4-digit result of CRC16 function calculation is displayed. For details about the arithmetic specifications, see **Common Appendix B Figure B-3. 16-bit CRC Calculation Specifications**.

## <6> [Target] category

This category is used to select the operation mode and other details about the interface between the tool and the microcontroller.

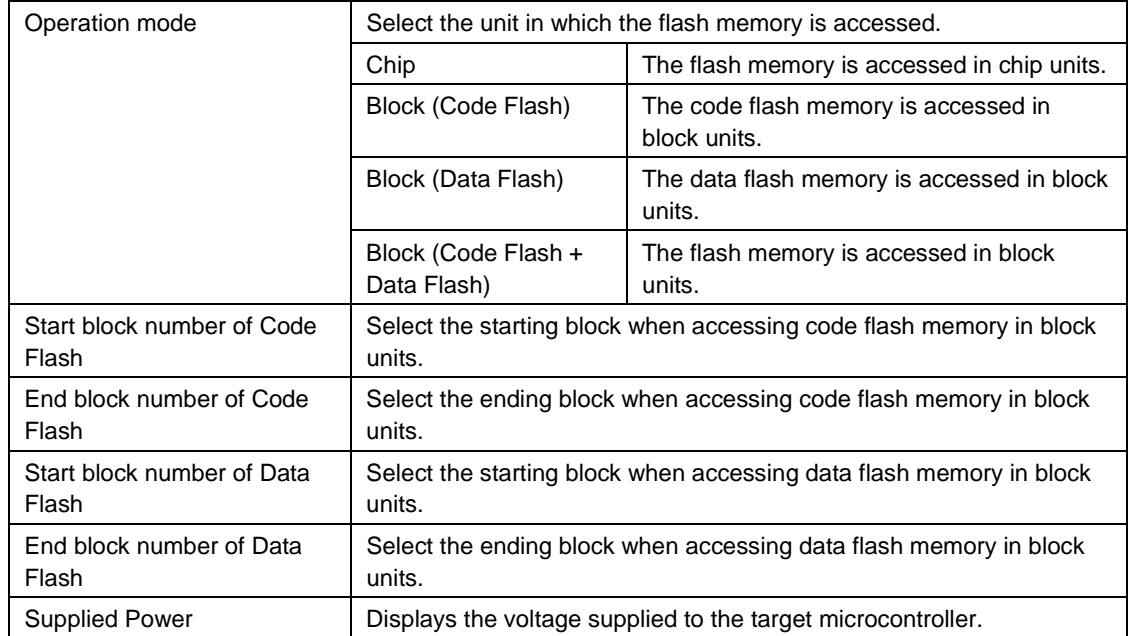

**Note** When an HCUHEX file is read, the HCUHEX file is handled as master data. As a result, [Chip] is selected and this setting cannot be changed. When the device is an RL78 that has a CRC check command, [Chip] is selected and this setting cannot be changed.

- **Remarks 1.** [Start block number of Code Flash] and [End block number of Code Flash] are displayed only if "Block (Code Flash)" or "Block (Code Flash + Data Flash)" is selected under [Operation mode].
	- **2.** [Start block number of Data Flash] and [End block number of Data Flash] are displayed only if "Block (Data Flash)" or "Block (Code Flash + Data Flash)" is selected under [Operation mode].

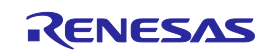

#### <7> [Flash Options] category

This category is used to disable execution of commands on the flash memory (by selecting settings such as Disable Chip Erase, Disable Block Erase, or Disable Program) and display microcontroller information such as the end of boot block number, reset vector address, and start of flash shield block number.

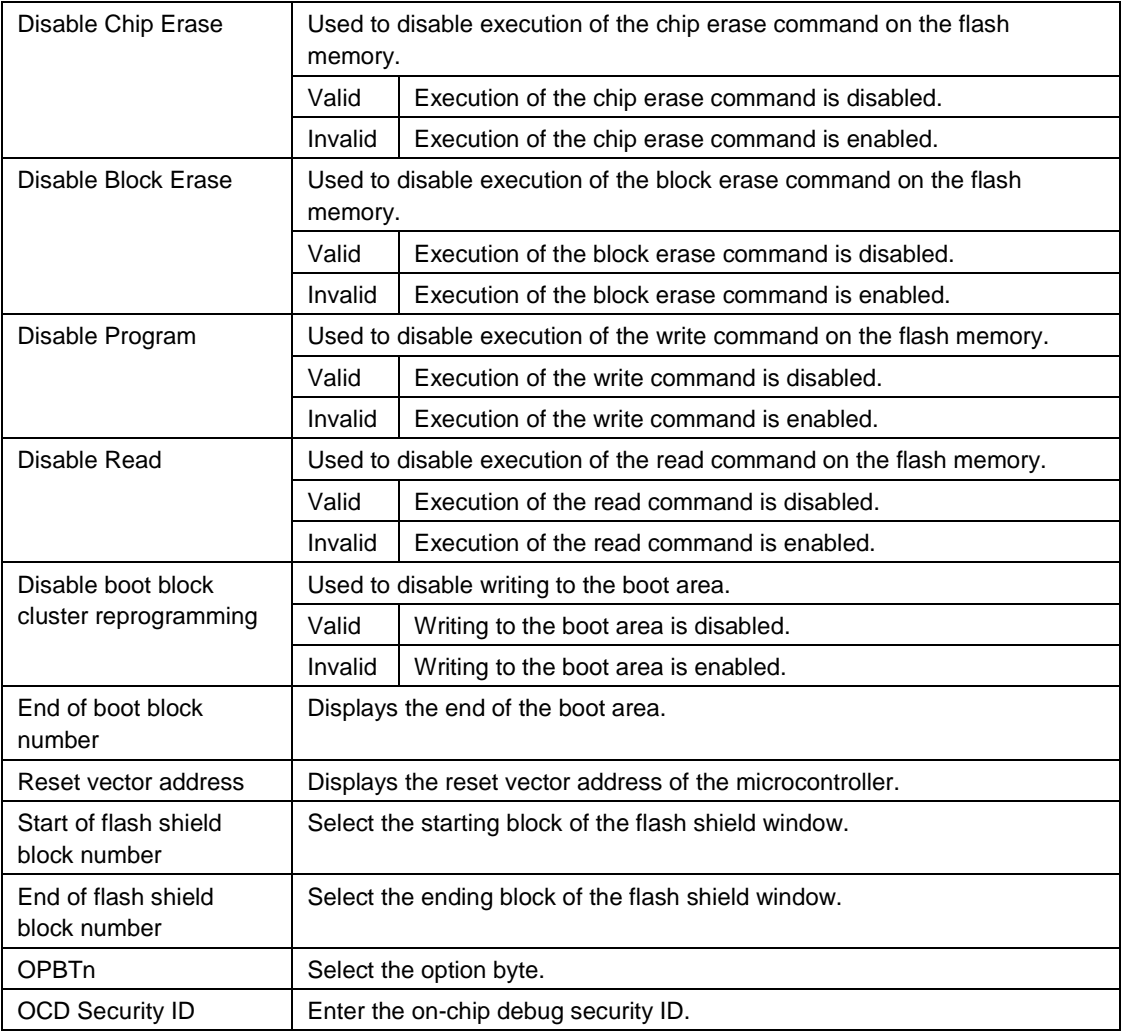

**Note** When an HCUHEX file is read, the HCUHEX file is handled as master data. As a result, the settings specified in the HCUHEX file are applied and the settings in this category cannot be changed.

**Remark** Some items in this category might not be displayed for some microcontrollers.

<8> [Target Microcontroller] category

This category displays information about the microcontroller such as the target microcontroller name and firmware version.

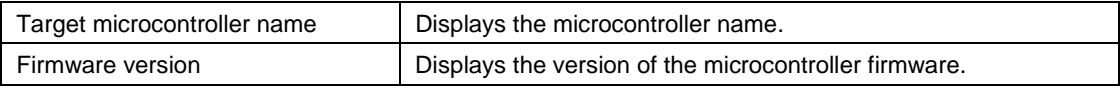

**Remark** The [Target microcontroller name] and [Firmware version] views are refreshed whenever a command finishes executing on the target microcontroller.

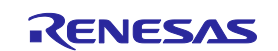

## <9> [Command Options] category

This category is used to specify options for commands executed on the flash memory such as Blank Check before Erase, Verify after Program, and Security after Program.

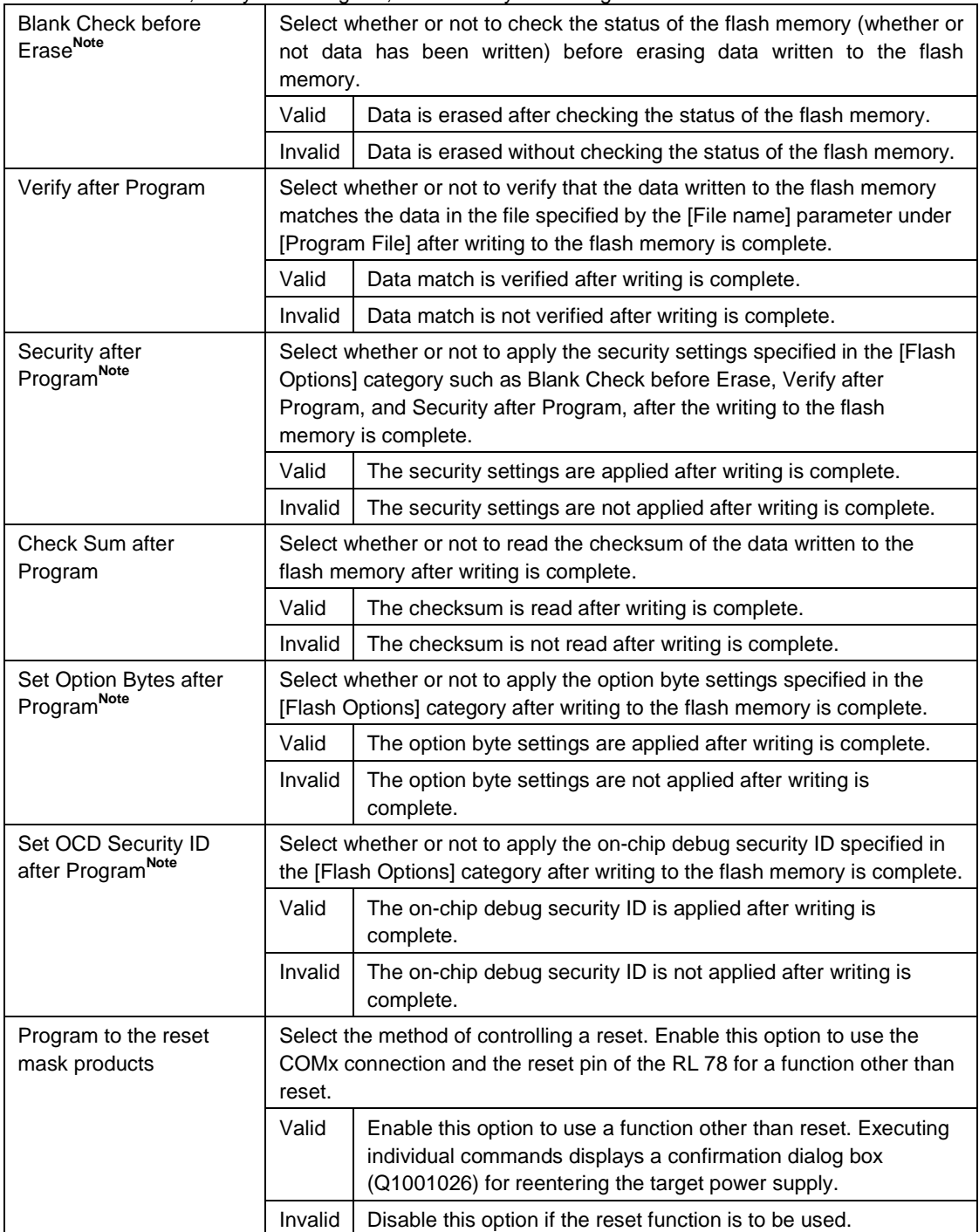

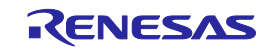

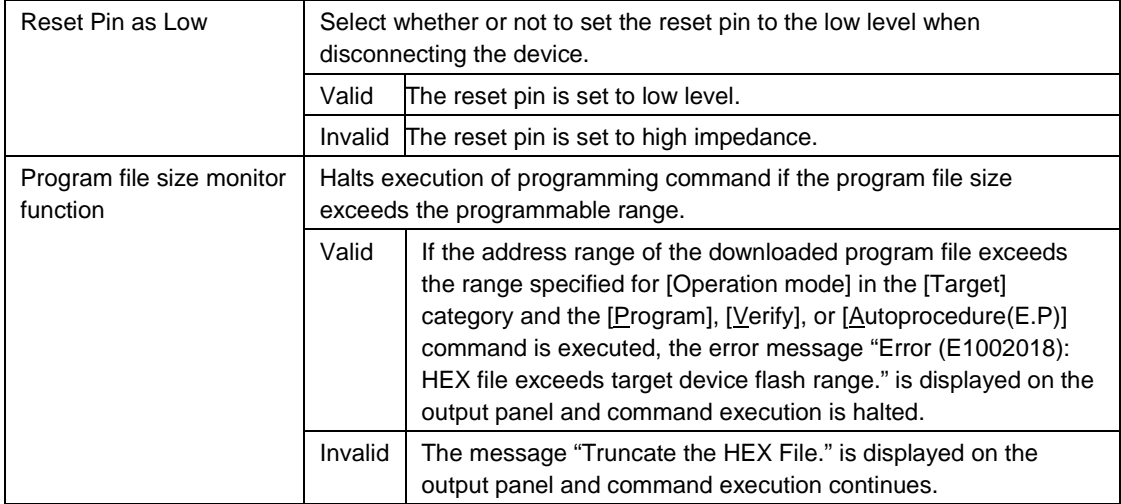

**Note** When an HCUHEX file is read, the HCUHEX file is handled as master data. As a result, the settings of [Blank Check before Erase], [Security after Program], [Set Option Bytes after Program], and [Set OCD Security ID after Program] cannot be changed.

- **Remarks 1.** The results of executing the command in accordance with the specified options are shown in the output panel.
	- **2.** Some items in this category might not be displayed depending on the type of microcontrollers.

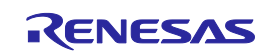

## **2.4.4 [Help] menu**

Clicking the [Help] menu displays the following pull-down menu.

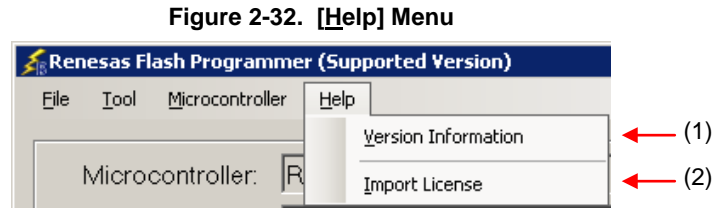

## **(1) [Version Information]**

This is used to open the Version Information dialog box below and display the RFP version. Clicking the  $\overline{OK}$  button closes this dialog box.

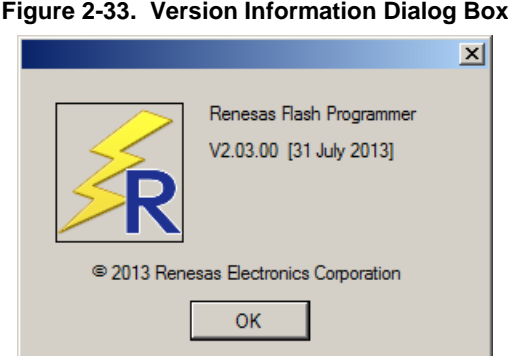

#### **(2) [Import License]**

For details of this menu item, see the manual accompanying this product.

#### **2.5 [Microcontroller] Area**

This area displays the selected target microcontroller.

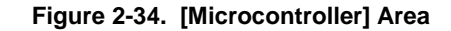

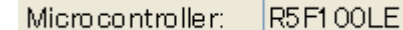

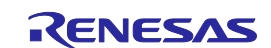

## **2.6 [Program File] Area**

This area displays the selected program file. Clicking the **Browse...** button opens the [Open File] dialog box. Move to a desired folder and select a program file (\*.hex;\*.mot;\*.s\*;\*.rec).

**Figure 2-35. [Program File] Area**

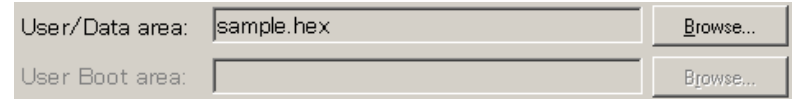

**Figure 2-36. [Open File] Dialog Box**

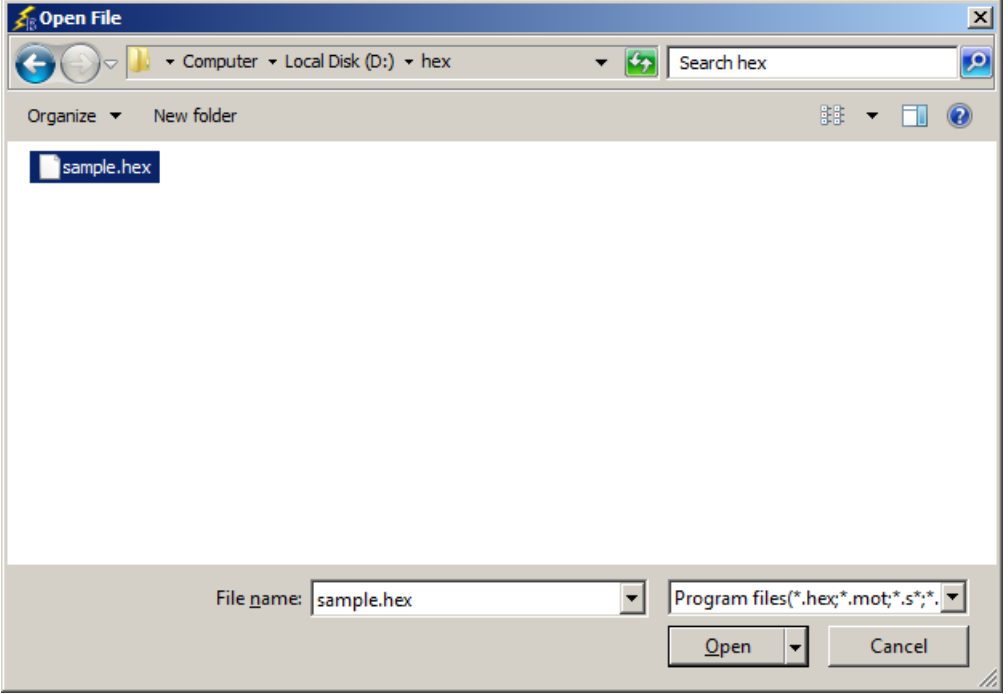

## **2.7 [Command] Area**

The command area displays the command selected on the [Microcontroller] menu.

#### **Figure 2-37. Command Area**

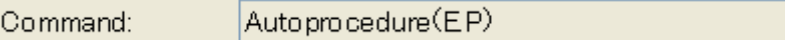

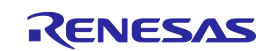

#### **2.8 Start Button**

Clicking the Start button executes the command selected on the [Microcontroller] menu. The execution progress is displayed on the output panel or in the [Progress report] dialog box.

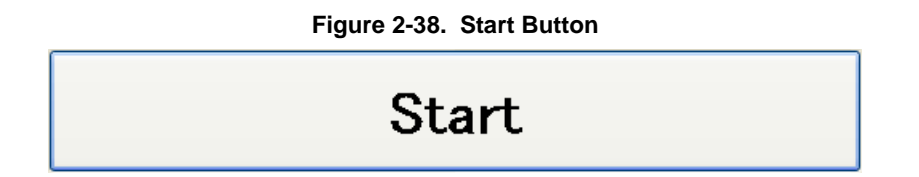

**Figure 2-39. [Progress report] Dialog Box**

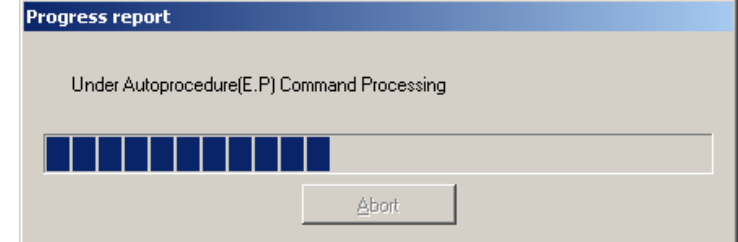

#### **2.9 Status Bar**

The status bar shows the progress as a color or with a message when a command selected on the [Meicrocontroller] menu is executed.

**Figure 2-40. Status Bar**

**Table 2-1. Status Bar Displays**

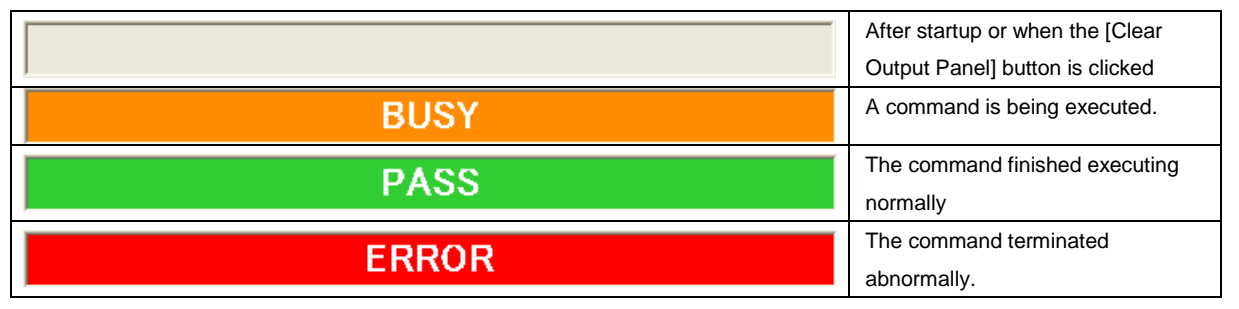

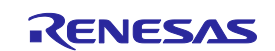

## **2.10 Output Panel**

The output panel displays the execution status of the command selected on the [Microcontroller] menu in text. Up to 2000 lines can be displayed. If the text exceeds 2000 lines, lines will be deleted, starting from the first line.

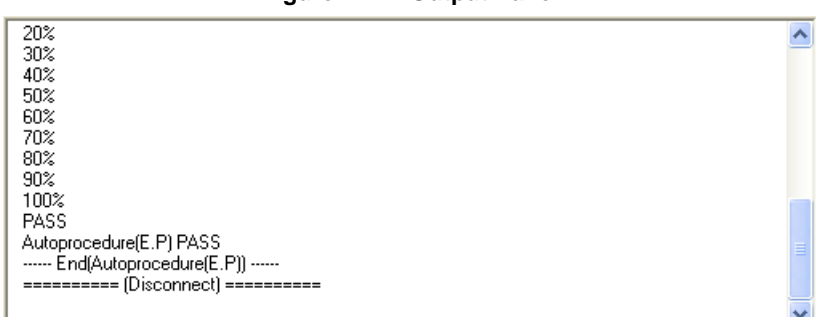

## **Figure 2-41. Output Panel**

#### (a) Output Panel Context Menu

Right-clicking the output panel displays a context menu.

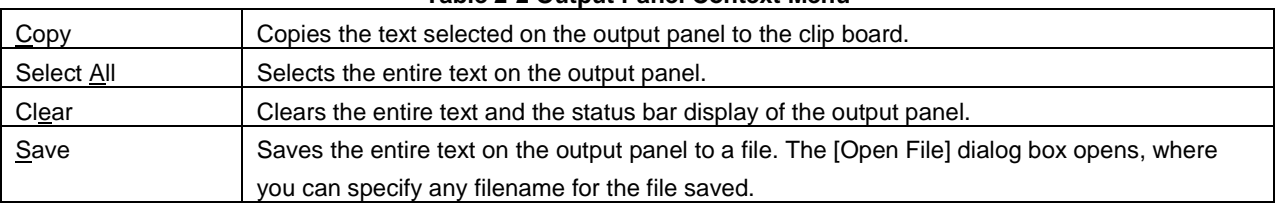

## **Table 2-2 Output Panel Context Menu**

## **2.11 Clear Output Panel Button**

Clicking the Clear Output Panel button will delete all the text displayed on the output panel. The status bar is also cleared.

## **Figure 2-42. Clear Output Panel Button**

Clear Output Panel

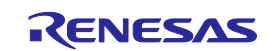

## **CHAPTER 3 FUNCTION DETAILS (FULL MODE)**

<span id="page-46-0"></span>This chapter describes function details of the commands, windows, and dialog boxes of the full mode of RFP.

#### **3.1 Introduction**

Make sure that the RFP package is installed. For how to install the RFP package, see **Common CHAPTER 2 INSTALLATION**. Before starting RFP, make sure that the debugger and utility are not running.

#### **3.2 Starting up**

On the taskbar, click the Start button, point to [All Programs], [Renesas Electronics Utilities], [Programming Tools], [Renesas Flash Programmer V*x*.*xx*], and then click [Renesas Flash Programmer V*x*.*xx*]. The [Welcome!] dialog box will open.

Follow the instructions that appear in the wizard. When setup is finished, the main window is displayed. The [Frequency] and the [Power Supply] dialog boxes are skipped if it is not necessary to change the setting.

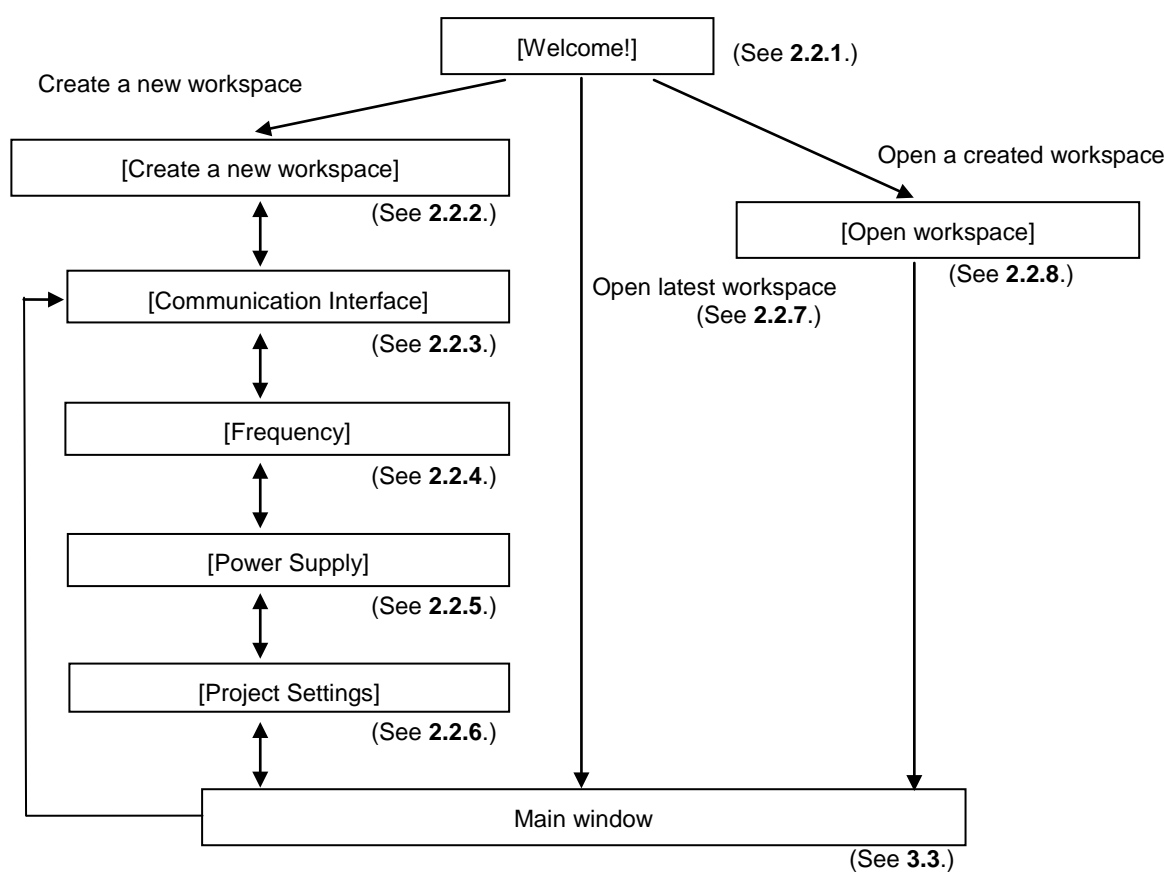

#### **Figure 3-1. Dialog Boxes Displayed in the Startup Wizard**

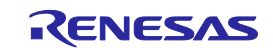

Or a main window is opened by the following method. In the case of (1), the main window of the version installed recently opens.

- (1) Double clicking a workspace file.
- (2) Dragging and dropping a workspace file onto RFP.exe.
- (3) Typing RFP.exe followed by the name of a workspace file at the command prompt and so on; then executing it.

## **3.3 Main Window**

The main window consists of the following items:

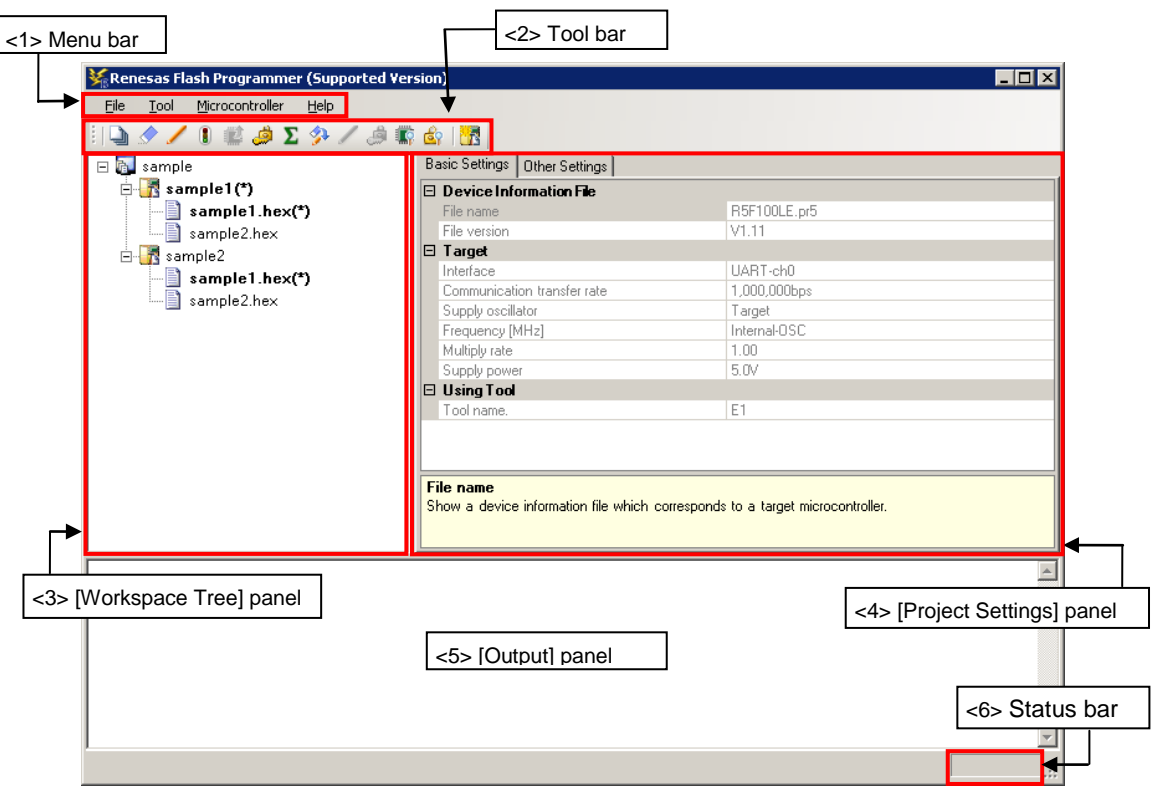

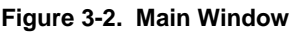

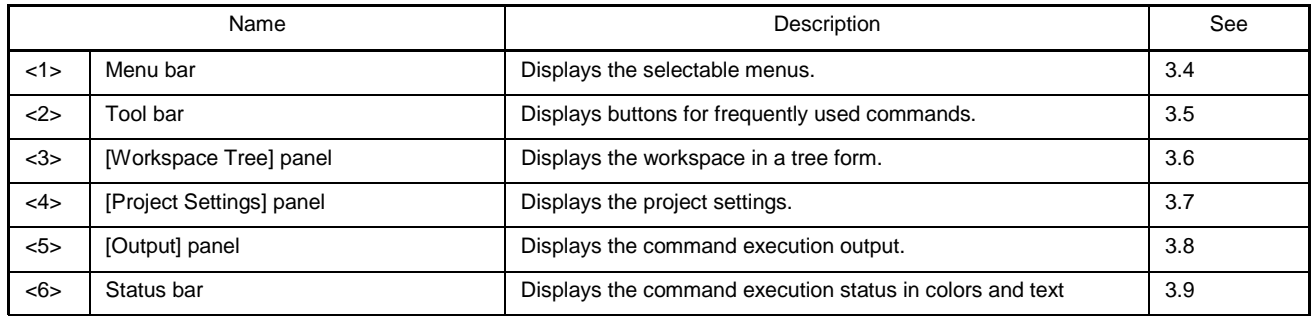

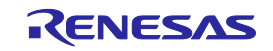

#### **3.4 Menu Bar**

The menu bar consists of [File], [Tool], [Microcontroller], and [Help]. When a menu is selected, the pull-down menu is displayed where the items can be selected. Some items may be disabled depending on the settings. When an HCUHEX file has been selected, the HCUHEX file is handled as master data. As a result, the [Program], [Read], [Set Security], [Set Option Bytes], and [Set OCD Security ID] commands become unavailable.

#### **3.4.1 [File] menu**

The following pull-down menu appears by selecting the [File] menu. Refer to 2.4.1 for details of each menu.

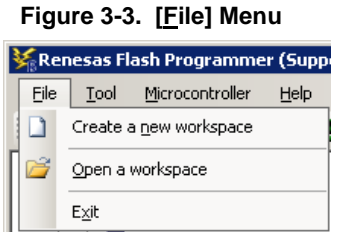

#### **3.4.2 [Tool] menu**

Selecting the [**Tool**] menu displays the pull-down menu as shown in the figure below. Refer to 2.4.2 for details of each menu.

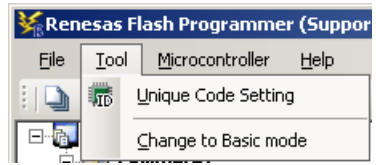

#### **Figure 3-4 [Tool] Menu**

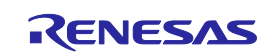

#### **3.4.3 [Microcontroller] menu**

The following pull-down menu appears by selecting the [Microcontroller] menu.

This menu includes commands mainly related to writing to the flash memory, such as setting up, erasing, and writing to the flash memory, and verifying the written program. Selecting any command executes that command. The flash memory area subject to manipulation by each command is specified by using the [Operation mode] parameter under [Target] in the [Other Settings] tab of the [Project Settings] dialog box. Selecting [Set Project] opens a wizard-type dialog box for changing the project basic settings. Refer to 2.4.3 for details of each command.

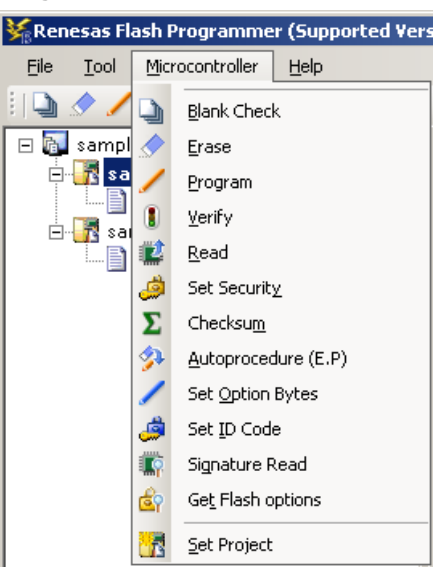

**Figure 3-5. [Microcontroller] Menu**

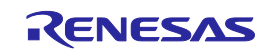

#### **3.4.4 [Help] menu**

Clicking the [Help] menu displays the following pull-down menu. Refer to 2.4.4 for details of each menu.

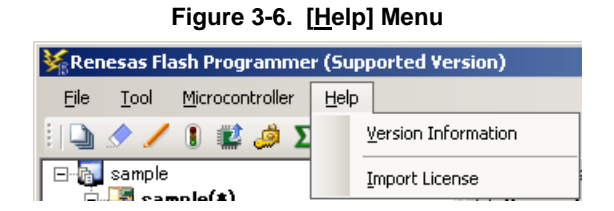

#### **3.5 Tool Bar**

The tool bar lists the buttons for the commands of the [Microcontroller] menu. Clicking any of the buttons executes the corresponding command. Some buttons become enabled or disabled depending on the settings. When an HCUHEX file is selected, it is used as the master data, disabling the [Program], [Read], and [Set Security] commands. Placing the mouse cursor over a tool bar button displays a tooltip. Refer to 2.4.3 for details of each command.

#### **Figure 3-7. Tool Bar**

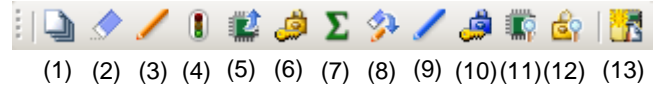

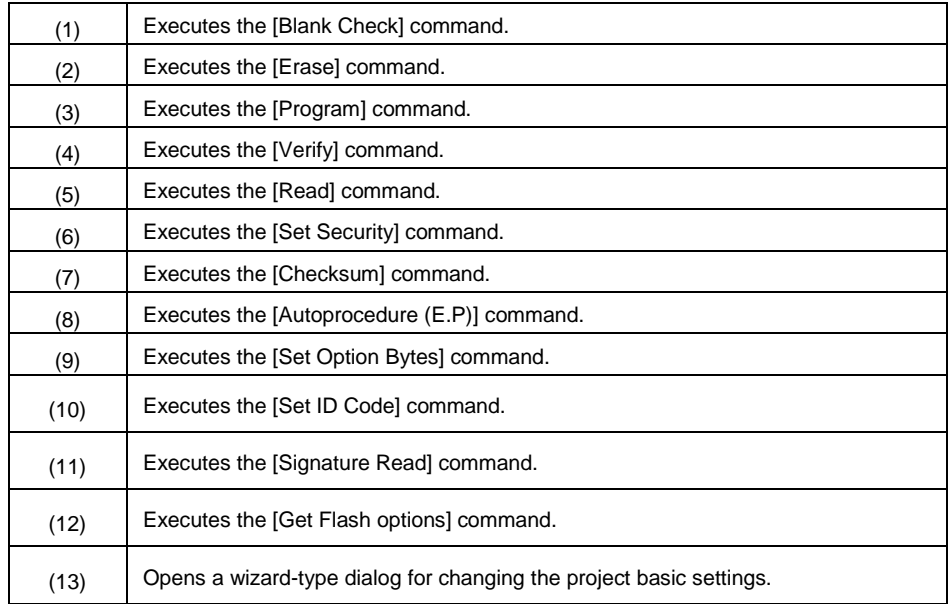

#### **Table 3-1. Tool Bar**

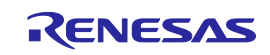

## **3.6 [Workspace Tree] Panel**

This panel displays the tree-format representation of the workspace elements (workspace nodes, project nodes, and program file nodes), allowing you to make project operations (such as adding and deleting) and program file operations (such as adding, deleting, and programming).

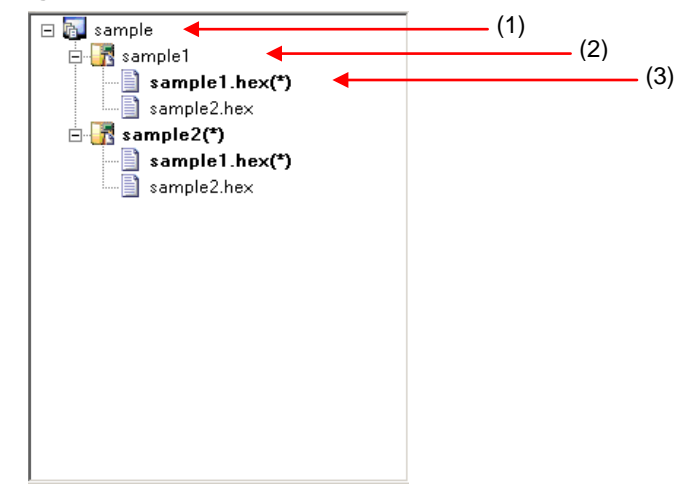

#### **Figure 3-8. [Workspace Tree] Panel**

#### (1) Workspace node

This node represents the workspace currently opened. You cannot open multiple workspaces. The workspace tree has only one workspace node as its root node.

(a) Context menu of the workspace node

Right-clicking the workspace node displays its context menu.

#### **Table 3-2. Context Menu of the Workspace Node**

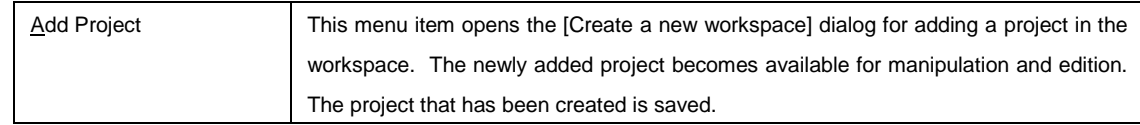

#### (2) Project nodes

A project node represents a project within the workspace. You can manipulate and edit one of the multiple projects (maximum of 64) at a time. The project that can be manipulated and edited is displayed bold and marked by "(\*)". Double-clicking one of other project nodes makes it available for manipulation and edition.

## (a) Context menu of project nodes

Right-clicking a project node displays its context menu.

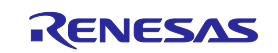

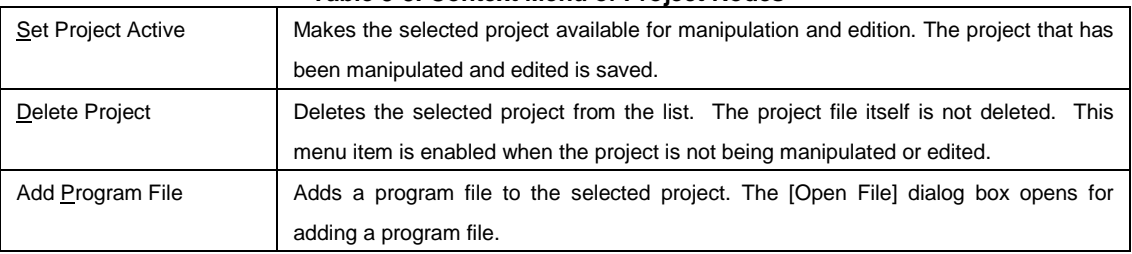

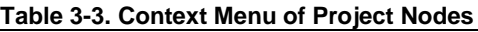

#### (3) Program file nodes

A program file node represents a program file of a project. A project can have multiple program files (maximum of 64), one of which is available for programming and verification. The program file node available for programming and verification is displayed in bold type and marked by "(\*)". Double-clicking on one of other nodes makes it available for programming and verification. When the User Boot Area is selected as the area for program file nodes, "B" is displayed in bold type.

## (a) Context menu of program file nodes

Right-clicking a program file node displays its context menu.

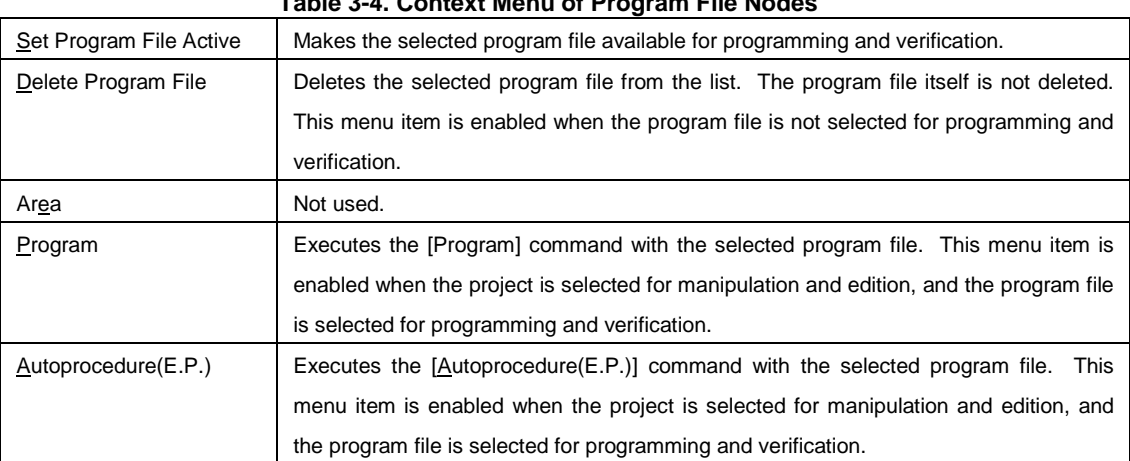

## **Table 3-4. Context Menu of Program File Nodes**

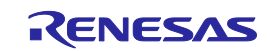

## **3.7 [Project Settings] Panel**

This panel allows you to view and change the project settings. The [Basic Setting] tab and [Other Setting] tab are included in this panel, each of which displays its specific category of settings when selected. Information displayed on this panel is for the project selected for manipulation and edition and the program file selected for programming and verification. Refer to 2.4.3 (13) (d), [Project Settings] dialog for details.

| $\boxdot$ Device Information File |              |
|-----------------------------------|--------------|
| File name                         | R5F100LE.pr5 |
| File version                      | V1.11        |
| $\boxminus$ Target                |              |
| Interface                         | UART-ch0     |
| Communication transfer rate       | 1,000,000bps |
| Supply oscillator                 | Target       |
| Frequency [MHz]                   | Internal-OSC |
| Multiply rate                     | 1.00         |
| Supply power                      | 5.0V         |
| $\boxminus$ Using Tool            |              |
| Tool name.                        | E1           |
|                                   |              |
| <b>File name</b>                  |              |

**Figure 3-9. [Project Settings] Panel**

## **3.8 Output Panel**

The output panel displays the execution status of the command selected on the [Microcontroller] menu or the tool bar in text. Up to 2000 lines can be displayed. If the text exceeds 2000 lines, lines will be deleted, starting from the first line. Refer to 2.10 for details.

#### **Figure 3-10. Output Panel**

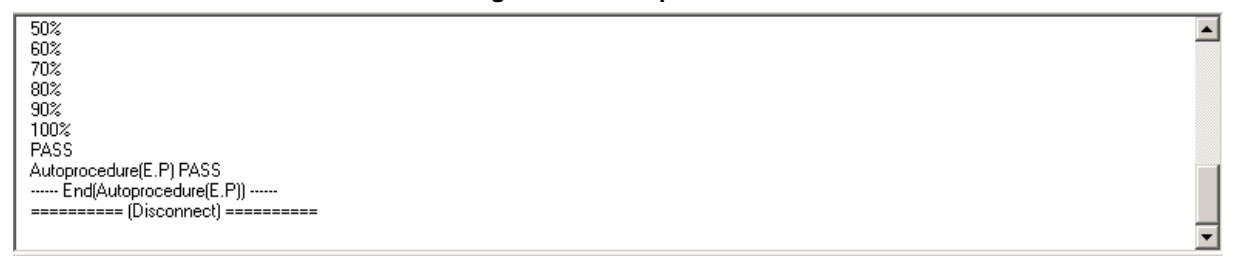

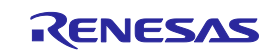

## **3.9 Status Bar**

The status bar shows the progress as a color and with a message when a command selected on the [Microcontroller] menu or the tool bar is executed.

## **Figure 3-11. Status Bar**

#### **Table 3-5. Status Bar Displays**

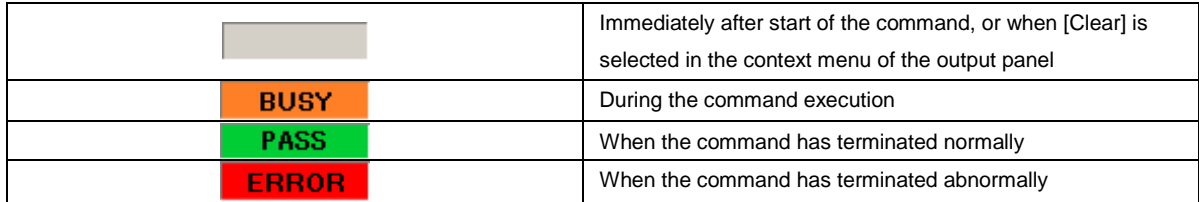

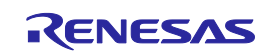

## **CHAPTER 4 SCRIPT EXECUTION FUNCTION**

<span id="page-55-0"></span>This chapter explains about the script execution function.

## **4.1 Overview**

The script execution function executes the script commands in a script file sequentially without displaying the main window or dialog boxes<sup>note</sup>. The RFP can be started up and the write command can be executed from the command prompt or user applications.

**Note** Processing automatically proceeds in response to clicking on the OK button in the [Confirmation] dialog box. Note, however, that when the firmware of the emulator needs updating, this is indicated in the [Confirmation] dialog box.

## **4.2 Start and exit**

The script execution starts by the following method. In the case of (1), the main window of the version installed recently starts.

(1) Double clicking a script file.

(2) Dragging and dropping a script file onto RFP.exe.

(3) Typing RFP.exe followed by the name of a script file at the command prompt and so on; then executing it.

After the script execution starts, the script commands in the script file are executed from the first line to the last sequentially. When execution of all commands in the script down to the last line is completed, the result code '"0" is returned on exit from the RFP. If there is an error in a command or an error is generated while a command is being executed, the result code "1" is returned immediately and execution of the RFP is terminated. As a note, If there is no script file (\*.rsc) or a file that is not a script file (not an \*.rsc file) is specified, the script execution function ends and the [Welcome!] dialog box is opened. If an error occurs due to an incorrect command in the script or while a command is being executed, the [Welcome!] dialog box will not open.

#### RFP.exe xxxx

xxxx: the full path of a script file. If the full path contains spaces, use double quotation marks to enclose the full path (" ").

Example) A batch file (sample.bat) example :START RFP.exe "d:\rfp\sample test\sample.rsc" ECHO OFF ECHO Rusult Code:%ErrorLevel% PAUSE

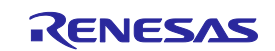

## **4.3 Script file**

This section describes a script file (file extension, file format, format, and example).

#### **(1) File extension**

\*.rsc

## **(2) File format**

File format: text format Newline: CR + LF The only supported character code is ASCII (one byte). Unicode (two bytes) is not supported.

#### **(3) Format**

The first line :log command (optional) The second line :workspace command The third line and after :arbitrary script command The lines starting with // are comment lines and will be skipped.

#### **(4) Example**

//Sample script file log "d:\rfp\sample test\sample.log" workspace "d:\rfp\sample test\sample\sample.rws" programfile d:\hex\sample.hex verify

#### **4.4 Script commands**

This section describes script commands in a script file. The command interpreter is case-insensitive.

#### The symbols used to describe the script commands are defined below.

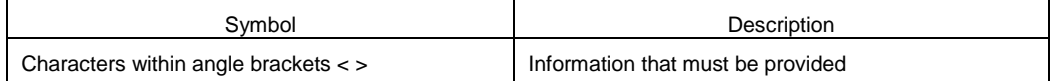

#### **Table 4-1. Script Commands**

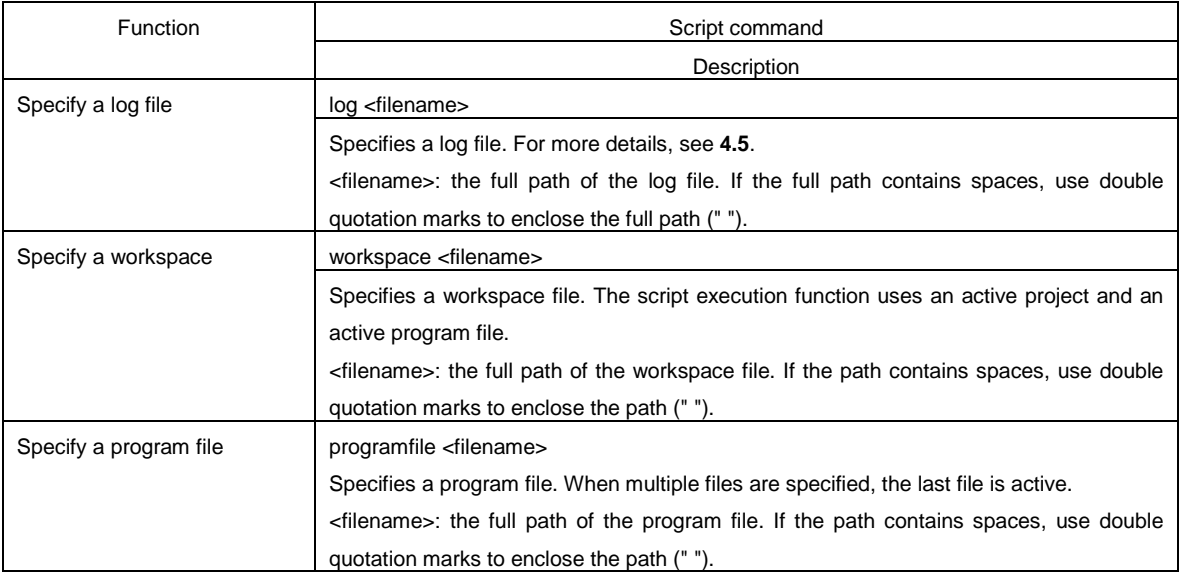

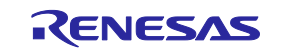

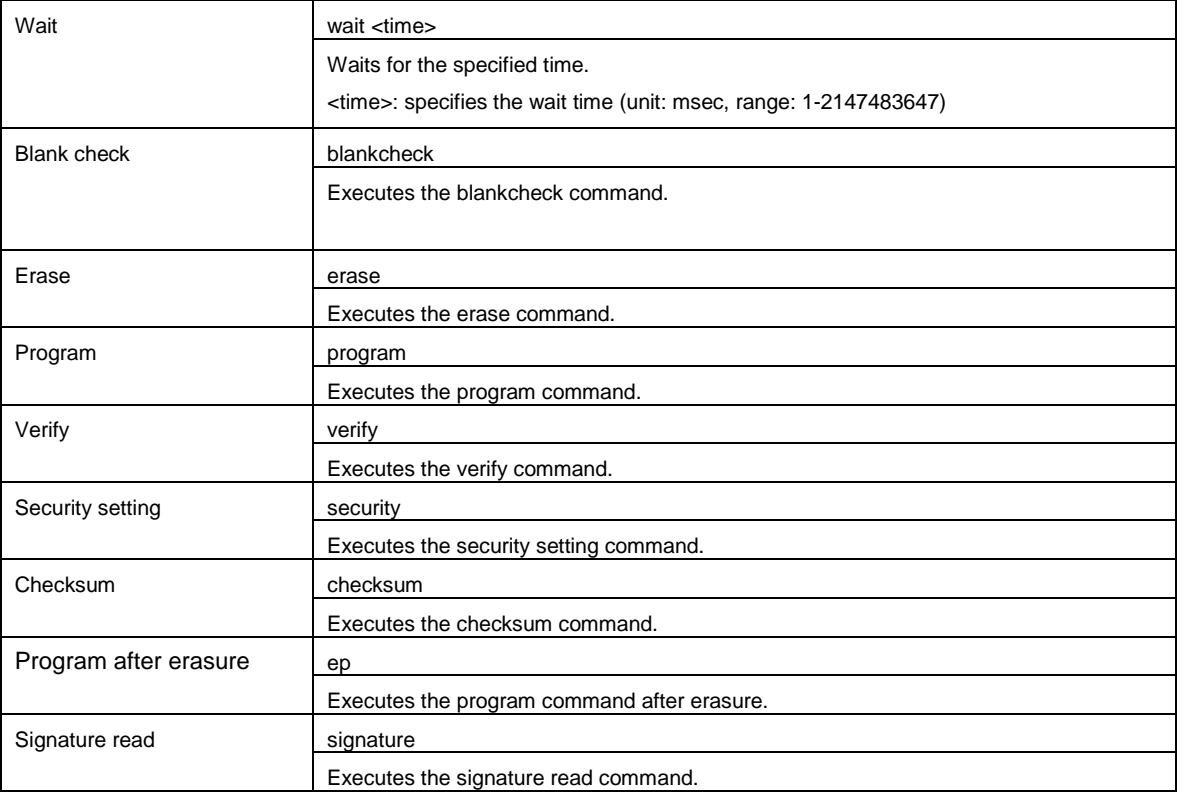

## **4.5 Log file**

Execute the specify a log file script command (log <filename>) by the script commands to create a specified log file and to save the script commands and the characters in the output panel to the log file in the text format. If a log file with the same name already exists when a new log file is tried to be created, the existing log file is opened and new log entries are appended after the last line.

## **(1) Log file format**

[DD-Mon-YY HH:MM:SS.mmm] ------ Start Script ------ Version Script **Workspace** [DD-Mon-YY HH:MM:SS.mmm] <script command> Characters in the output panel [DD-Mon-YY HH:MM:SS.mmm] ------ End Script ------

DD: day (two digits) Mon: month (three characters) YY: year (two digits) HH: hour (two digits) MM: minute (two digits) SS: second (two digits) mmm: millisecond (three digits)

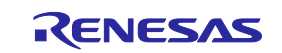

Renesas Flash Programmer V2.05 User's Manual: RL78, 78K, V850

Publication Date: Rev. 2.02 Jul 01, 2015

Published by: Renesas Electronics Corporation

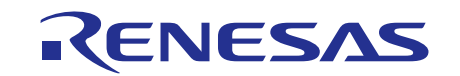

#### **SALES OFFICES**

**Renesas Electronics Corporation** 

http://www.renesas.com

Refer to "http://www.renesas.com/" for the latest and detailed information.

**Renesas Electronics America Inc.**<br>2801 Scott Boulevard Santa Clara, CA 95050-2549, U.S.A.<br>Tel: +1-408-588-6000, Fax: +1-408-588-6130 **Renesas Electronics Canada Limited**<br>9251 Yonge Street, Suite 8309 Richmond Hill, Ontario Canada L4C 9T3<br>Tel: +1-905-237-2004 **Renesas Electronics Europe Limited**<br>Dukes Meadow, Millboard Road, Bourne End, Buckinghamshire, SL8 5FH, U.K<br>Tel: +44-1628-585-100, Fax: +44-1628-585-900 **Renesas Electronics Europe GmbH** Arcadiastrasse 10, 40472 Düsseldorf, Germany Tel: +49-211-6503-0, Fax: +49-211-6503-1327 **Renesas Electronics (China) Co., Ltd.**<br>Room 1709, Quantum Plaza, No.27 ZhiChunLu Haidian District, Beijing 100191, P.R.China<br>Tel: +86-10-8235-1155, Fax: +86-10-8235-7679 **Renesas Electronics (Shanghai) Co., Ltd.**<br>Unit 301, Tower A, Central Towers, 555 Langao Road, Putuo District, Shanghai, P. R. China 200333<br>Tel: +86-21-2226-0888, Fax: +86-21-2226-0999 **Renesas Electronics Hong Kong Limited**<br>Unit 1601-1611, 16/F., Tower 2, Grand Century Place, 193 Prince Edward Road West, Mongkok, Kowloon, Hong Kong<br>Tel: +852-2265-6688, Fax: +852 2886-9022 **Renesas Electronics Taiwan Co., Ltd.**<br>13F, No. 363, Fu Shing North Road, Taipei 10543, Taiwan<br>Tel: +886-2-8175-9600, Fax: +886 2-8175-9670 **Renesas Electronics Singapore Pte. Ltd.**<br>80 Bendemeer Road, Unit #06-02 Hyflux Innovation Centre, Singapore 339949<br>Tel: +65-6213-0200, Fax: +65-6213-0300 **Renesas Electronics Malaysia Sdn.Bhd.**<br>Unit 1207, Block B, Menara Amcorp, Amcorp Trade Centre, No. 18, Jln Persiaran Barat, 46050 Petaling Jaya, Selangor Darul Ehsan, Malaysia<br>Tel: +60-3-7955-9390, Fax: +60-3-7955-9510 **Renesas Electronics India Pvt. Ltd.**<br>No.777C, 100 Feet Road, HALII Stage, Indiranagar, Bangalore, India<br>Tel: +91-80-67208700, Fax: +91-80-67208777 **Renesas Electronics Korea Co., Ltd.**<br>12F., 234 Teheran-ro, Gangnam-Gu, Seoul, 135-080, Korea<br>Tel: +82-2-558-3737, Fax: +82-2-558-5141

Renesas Flash Programmer V.2.05

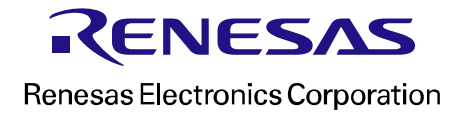